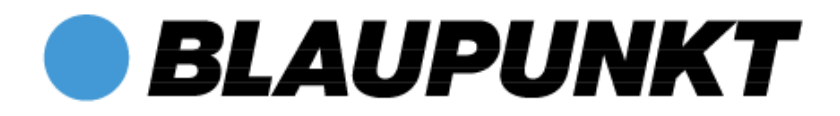

# **Handbuch DE**

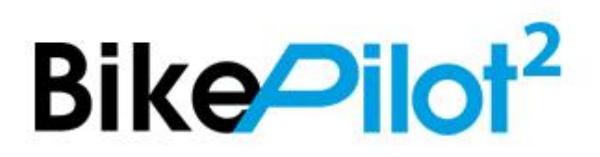

Vielen Dank, dass Sie sich für ein Blaupunkt Fahrrad-Navigationssystem entschieden haben. Eine gute Wahl! Wir wünschen Ihnen viel Spaß und viele erlebnisreiche Kilometer mit Ihrem neuen BikePilot².

Im Falle eines Falles sind wir natürlich auch nach dem Kauf für Sie da.

Bei technischen Fragen und/oder Problemen suchen Sie bitte unseren Service/Support unter [www.blaupunkt.de](http://www.blaupunkt.de/) auf.

**Das ausführliche Handbuch sowie Handbücher in anderen Sprachen finden Sie zum Download auf: www.blaupunkt.de**.

Bitte registrieren Sie Ihr Produkt schnellstmöglich auf unserer Webseite. Dadurch erhalten Sie Vorteile wie z.B. aktuellste Software sowie neueste Kartendaten usw. Das Meiste davon natürlich kostenlos.

Aktuelles und zusätzliches Kartenmaterial können Sie über unsere Webseite**: [www.blaupunkt.de](http://www.blaupunkt.de/)** bestellen

# **Inhaltsverzeichnis**

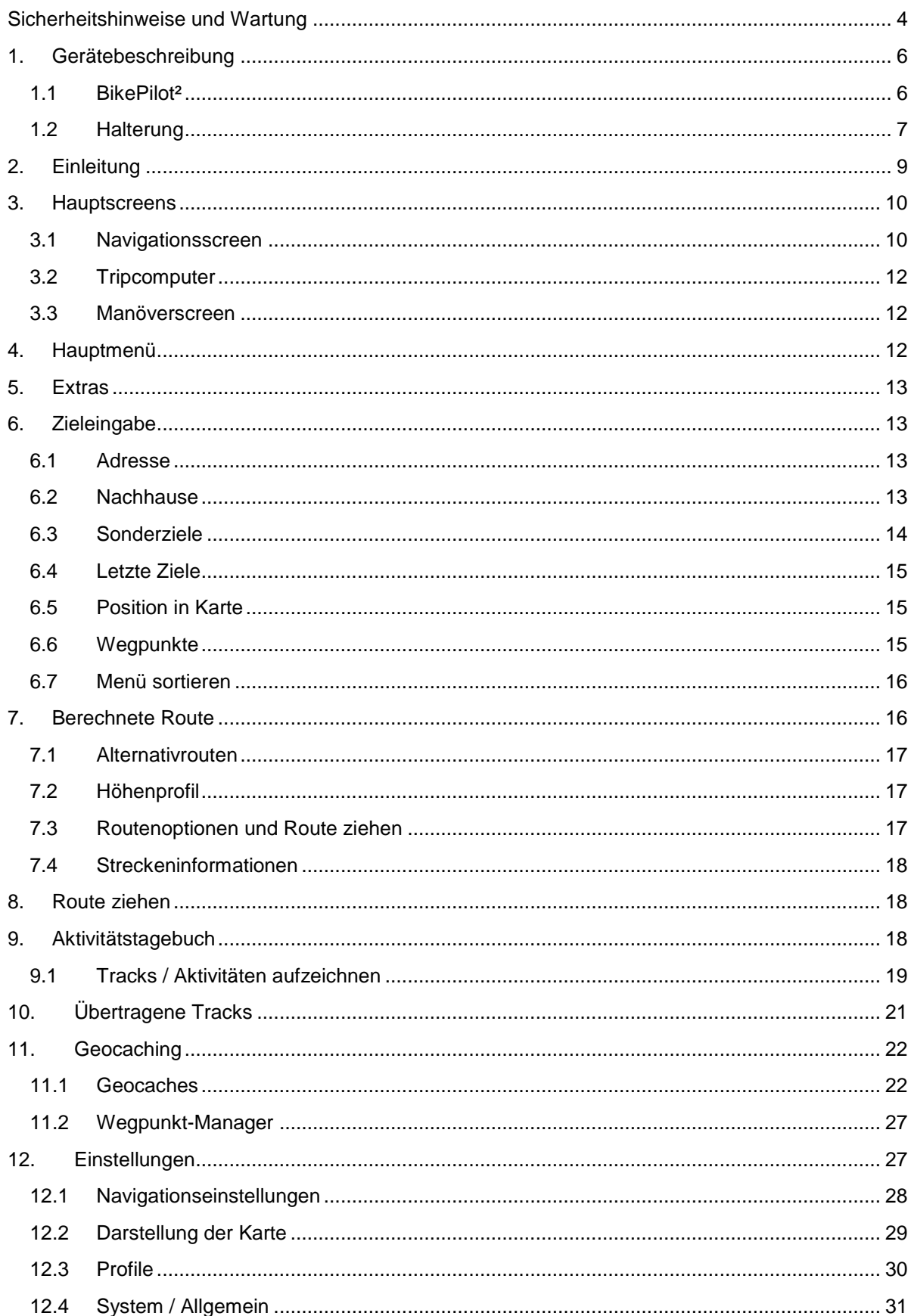

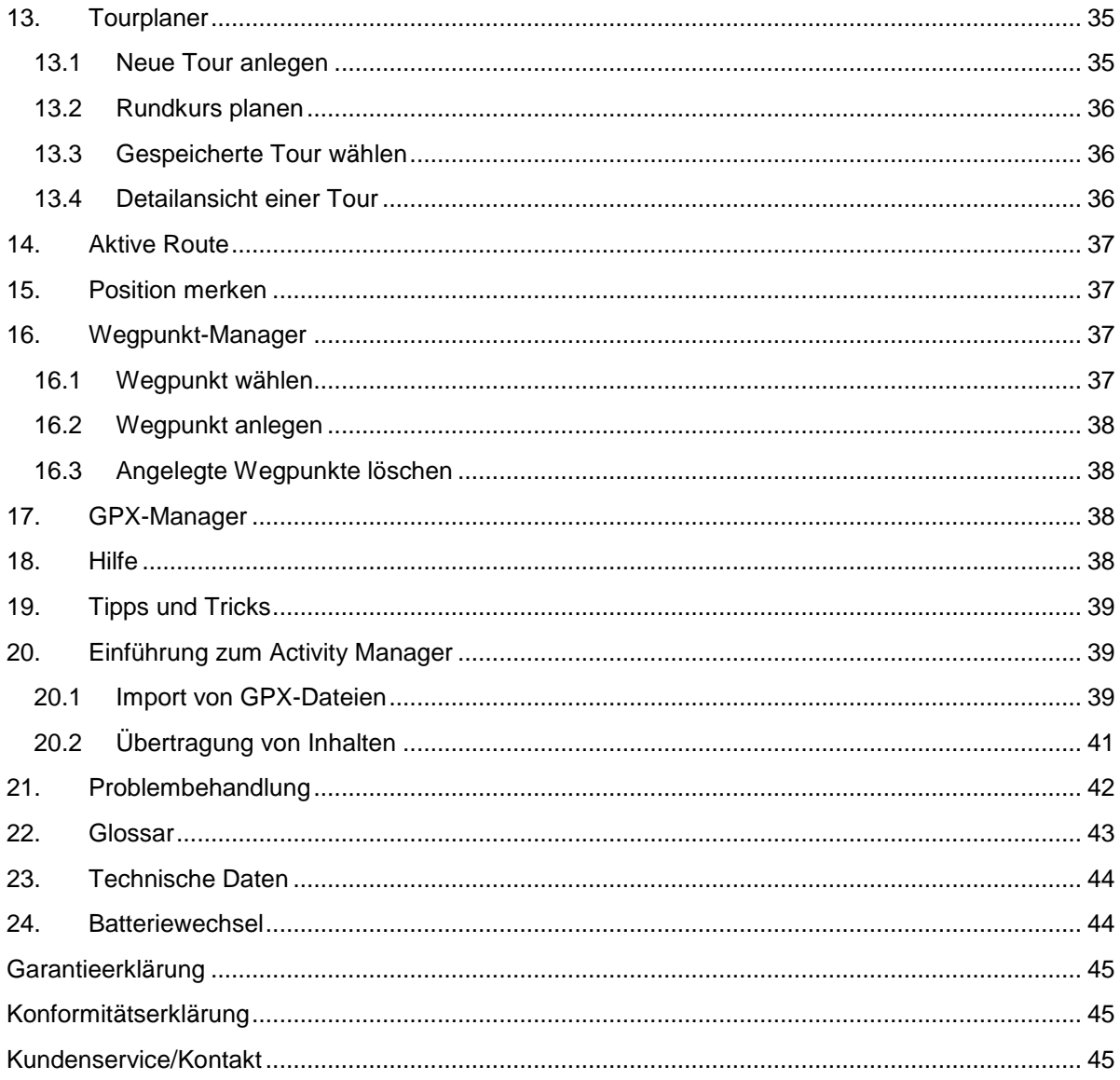

# <span id="page-3-0"></span>**Sicherheitshinweise und Wartung**

# **Sicherheitshinweise**

Es gelten in jedem Falle die Vorschriften der Straßenverkehrsordnung. Zielortseingaben dürfen nur im stillgestehenden Fahrzeug vorgenommen werden.

Das Navigationssystem ist nur ein Hilfsmittel, die Daten/Angaben können im Einzelfall falsch sein. Der Anwender muss in jeder Situation selbst entscheiden, ob er den Angaben folgt. Eine Haftung für falsche Angaben des Navigationssystems ist ausgeschlossen. Aufgrund sich ändernder

Verkehrsführungen oder abweichender Daten kann es vorkommen, dass ungenaue oder fehlerhafte Anweisungen erteilt werden. Es ist daher stets auf die konkrete Beschilderung und Verkehrsregelung zu achten. Insbesondere kann das Navigationssystem nicht als Orientierungshilfe bei schlechten Sichtverhältnissen dienen.

Das Gerät darf nur zu seinem bestimmungsgemäßen Gebrauch verwendet werden. Die Lautstärke des Navigationsgerätes ist so einzustellen, dass Umgebungsgeräusche noch gut wahrgenommen werden können.

Im Falle einer Störung (z. B. Rauch- oder Geruchsentwicklung) ist das Gerät sofort abzuschalten. Aus Sicherheitsgründen darf das Gerät nur von einem Fachmann geöffnet werden. Bitte wenden Sie sich im Falle einer Reparatur an Ihren Händler.

Die auf dem Steckernetzteil und dem Gerät angegebenen Netzspannungen (Volt) dürfen nicht überschritten werden. Bei Nichtbeachtung kann es zur Zerstörung des Gerätes, des Ladegerätes und zur Explosion des Akkus kommen.

Das Gerät und der Akku dürfen unter keinen Umständen geöffnet werden.

Verwenden Sie nur Blaupunkt Original-Zubehör. So stellen Sie sicher, dass alle relevanten Bestimmungen eingehalten und Gesundheits- und Sachschäden vermieden werden. Entsorgen Sie unbrauchbare Geräte oder den Akku entsprechend den geltenden gesetzlichen Bestimmungen. Unsachgemäßer Gebrauch schließt jegliche Gewährleistung aus! Diese Sicherheitshinweise gelten auch für das Blaupunkt Original-Zubehör.

Der Akku darf nicht zerlegt, durchbohrt oder anderweitig beschädigt werden.

Der Benutzer muss prüfen, ob das Gerät für den beabsichtigten Einsatzzweck und den Anschluss geeignet ist.

Der Benutzer trägt alle Risiken in Verbindung mit der Verwendung des Geräts und der Installation. Baros GmbH haftet nicht für Verletzungen, Verluste, Schäden oder Folgeschäden durch Modifikationen von Gerät und Zubehör, unsachgemäße Installation, Bedienungsfehler, Gefährdungen im Straßenverkehr und Unfälle.

Das Gerät darf nur bei Temperaturen von -10°C - 60°C betrieben werden. Die Lagerungstemperatur beträgt -20°C – 70°C.

Das Gerät darf keinen extremen Temperaturen ausgesetzt sein und sollte nur bei einer Luftfeuchtigkeit von 0% bis 90% betrieben und gelagert werden.

Auch plötzlichen starken Temperaturschwankungen sollte das Gerät nicht ausgesetzt sein. Hierbei könnte sich Kondenswasser im Gerät ansammeln, wodurch es beschädigt werden könnte. Bei der

Bildung von Kondenswasser, sollte das Gerät erst wieder in Betrieb genommen werden, wenn es vollkommen getrocknet ist.

Das Gerät ist wasserdicht nach IPX5-Standard. Das bedeutet, dass das Gerät gegen Spritzwasser geschützt ist.

**Achtung: Um zu gewährleisten, dass das Gerät gegen das Eindringen von Wasser geschützt ist, sollte sichergestellt werden, dass die Gummiabdeckung für den USB-Anschluss an der Unterseite des Gerätes vollständig geschlossen ist.** 

Das Produkt darf nicht in oder neben Hitzequellen, an Orten mit hohen Temperaturen oder einer starken Sonnenbestrahlung, in einen Mikrowellenherd oder Überdruckbehälter gestellt werden, darin aufbewahrt oder zurückgelassen werden und es darf auch keinen Temperaturen über 70ºC (158ºF) ausgesetzt werden. Verwendet werden darf nur Blaupunkt Originalzubehör oder von Blaupunkt zugelassene Ladegeräte. Die Verwendung anderer Teile kann zu Betriebsstörungen und/oder schweren Beschädigungen führen.

# **Achtung:**

- Das vorliegende Navigationsgerät für den Outdoor-Einsatz stellt lediglich eine Orientierungsund Navigationshilfe dar, die eine vernünftige Einschätzung der Situation nicht ersetzen kann. Es müssen in jedem Fall die Gegebenheiten des Geländes und der genutzten Wege beachtet werden. Folgen Sie keinen Routen bzw. Routenvorschlägen, die eine gefährliche oder ungesetzliche Fahrweise beinhalten oder Sie in eine gefährliche Situation bringen würden.
- Die Straßenverkehrsordnung ist, beispielsweise beim Radfahren, in jedem Fall einzuhalten und hat Vorrang vor den Routen des Navigationsgerätes.
- Bedienen Sie das Navigationsgerät niemals während der Fahrt und lassen Sie sich beim Fahren nicht vom Gerät ablenken.
- Bitte beachten Sie, dass die Baros GmbH keinerlei Haftung für Schäden übernimmt, die dadurch entstehen, dass sich das Gerät/der Halter vom Fahrrad löst.
- Die verwendeten Kartendaten können ungenaue oder unvollständige Daten beinhalten. Prüfen Sie daher die berechnete Route auf Sinnhaftigkeit und wählen Sie ggf. eine Alternativroute.
- Das Navigationsgerät ist **NICHT** für den Einsatz als KFZ-Navigationssystem geeignet!

# **Entsorgung**

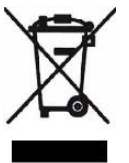

ENTSORGUNG VON GEBRAUCHTEN ELEKTRISCHEN UND ELEKTRONISCHEN GERÄTEN (ANZUWENDEN IN DEN LÄNDERN DER EUROPÄISCHEN UNION UND ANDEREN EUROPÄISCHEN LÄNDERN MIT EINEM SEPARATEN SAMMELSYSTEM FÜR DIESE GERÄTE)

Das Symbol auf dem Produkt oder seiner Verpackung weist darauf hin, dass dieses Produkt nicht als normaler Haushaltsabfall zu behandeln ist, sondern an einer Annahmestelle für das Recycling von elektrischen und elektronischen Geräten abgegeben werden muss. Durch den Beitrag zum korrekten Entsorgen dieses Produkts wird die Umwelt und die Gesundheit aller Mitmenschen geschützt. Umwelt und Gesundheit werden durch falsches Entsorgen gefährdet. Materialrecycling hilft den Verbrauch von Rohstoffen zu verringern. Weitere Informationen über das Recycling dieses Produktes bekommt man von der Gemeinde, den kommunalen Entsorgungsbetrieben oder dem Geschäft, in dem das Produkt gekauft wurde.

WEEE-Reg.-Nr. DE 69499390

# **Flugzeuge und Krankenhäuser**

In den meisten Flugzeugen, in vielen Krankenhäusern und an vielen anderen Orten ist die Verwendung von elektronischen Geräten verboten. Das Gerät darf in einem derartigen Umfeld nicht verwendet werden. Schalten Sie Ihr Gerät immer dort aus, wo entsprechende Aufforderungen gemacht werden.

# **Konformitätserklärung**

Das Gerät entspricht den Vorschriften der Richtlinie 2014/53/EU.

Die Konformitätserklärung kann unter folgendem Link aufgerufen werden: **http://www.blaupunkt.com/de/nc/produkte/navigation/bikepilot/products/single/16386/**

# <span id="page-5-0"></span>**1. Gerätebeschreibung**

# <span id="page-5-1"></span>**1.1 BikePilot²**

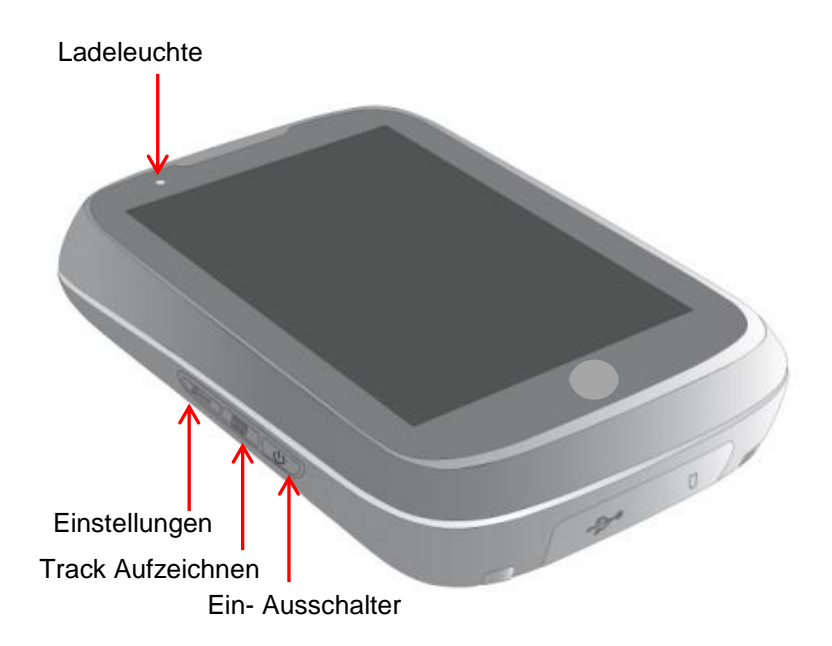

**Ein-/Ausschalter:** Schaltet das Gerät ein. Wenn Sie den Ein-/Ausschalter während des Gebrauchs drücken, haben Sie folgende Möglichkeiten:

**Ausschalten:** Schaltet das Gerät vollständig aus.

**Stand-By:** Wechselt in den Stand-By-Modus.

**Bildschirm aus:** Der Bildschirm wird abgeschaltet, laufende Navigationen bzw. Aktivitätsaufzeichnungen bleiben erhalten.

**Tastensperre ein/aus:** Aktiviert oder deaktiviert die Tastensperre. Mit der Tastensperre werden ungewollte Eingaben über den Bildschirm vermieden. Zum Ausschalten der Tastensperre drücken Sie erneut den Ein- /Ausschalter und auf Tastensperre.

Über wechseln Sie zurück zur Anwendung.

**Ladeleuchte:** Das Gerät verfügt über eine Ladeleuchte. Wenn das Gerät zum Laden an eine Stromquelle angeschlossen ist, leuchtet die Lampe rot. Bei vollständiger Ladung des Gerätes leuchtet die Ladelampe grün.

**Hinweis:** Sollte das Gerät einmal nicht mehr reagieren und sich nicht bedienen lassen, führen Sie bei dem Gerät einen Reset durch: Öffnen Sie die Abdeckung für USB / Micro SD-Kartenslot und führen Sie eine Büroklammer in die kleine Öffnung über dem SD Karten-Einschub ein.

**Hinweis:** Während des Ladevorgangs über den USB-Anschluss lässt sich das Gerät nicht ausschalten.

**Track Aufzeichnen-Taste**: Startet oder pausiert die Aufzeichnung einer Aktivität. Langes Drücken bei laufender Aufzeichnung beendet diese.

**Bildschirm:** Zeigt die Karte und das Menü an. Um Eingaben zu machen oder Funktionen auszuwählen, tippen Sie mit dem Finger auf die entsprechende Stelle auf dem Bildschirm.

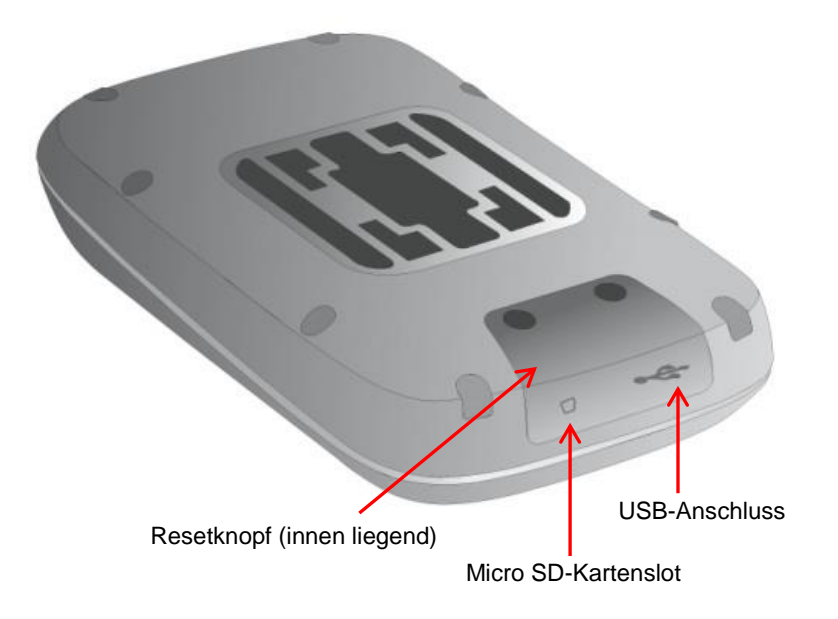

**USB-Anschluss:** Anschluss zum Aufladen des Akkus über das Netzteil oder zum Anschließen des Gerätes an einen PC über das USB-Kabel.

**Einschub für Micro SD-Karten:** Hier kann der BikePilot² mit Micro SD-Karten der Kategorie SDHC bis maximal 64GB im Speicher erweitert werden.

Beide Anschlüsse befinden sich unter einer gemeinsamen Abdeckung.

Diese können Sie einfach herausklappen. Achten Sie darauf, dass Sie sie wieder verschließen, sobald Sie das Gerät im Außeneinsatz haben. Nur so kann eine IPX5-zertifizierte Wasserdichtigkeit garantiert werden.

**Hinweis:** Die gummierte Abdeckung schützt auch vor eindringendem Wasser. Achten Sie darauf, dass sie beim Gebrauch des Geräts immer vollständig geschlossen ist.

# <span id="page-6-0"></span>**1.2 Halterung**

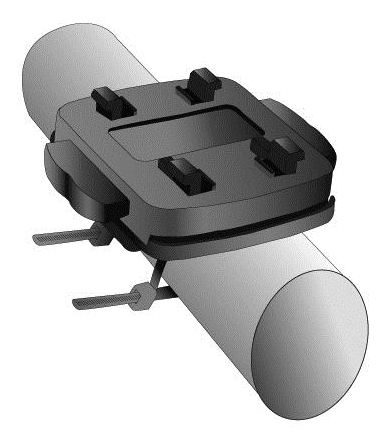

Zur Montage der Halterung am Fahrrad müssen Sie die mitgelieferten Kabelbinder wie in der Zeichnung abgebildet durch die dafür vorgesehenen Schlitze in der Halterung stecken und dann um den Lenker oder Vorbau herum festziehen. Bitte achten Sie auch darauf, dass Sie das Gummiband vorher um den Lenker oder Vorbau unterhalb der Halterung legen. Somit vermeiden Sie, dass Ihr Lenker oder Vorbau beschädigt wird. Bitte montieren Sie zuerst die Halterung am Fahrrad, bevor Sie das Gerät darauf festmachen. Die Kabelbinder können auch wieder geöffnet werden, wenn Sie den kleinen Nippel am Verschluss nach oben ziehen.

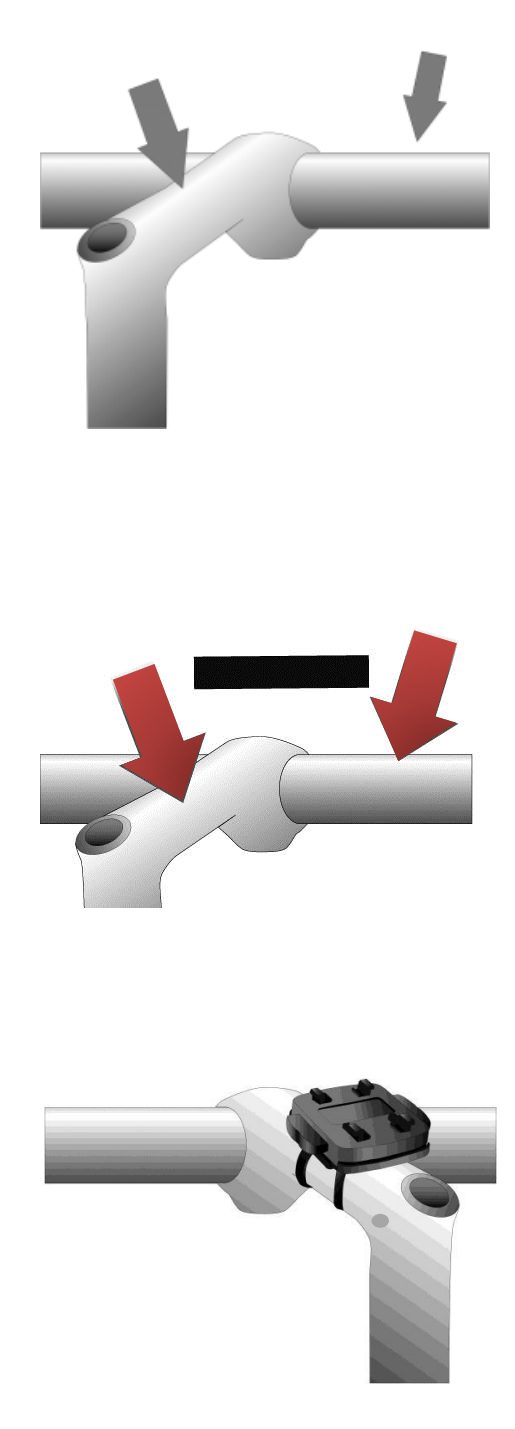

Um das Gerät auf der Halterung zu befestigen, setzen Sie es mit dem Fahrradhalterungssockel in die Halterung ein, drücken Sie die beiden sich an der Halterung befindlichen Knöpfe und rasten es mit von oben her in der Halterung ein. Überprüfen Sie vor jeder Fahrt, ob das Gerät fest sitzt.

# <span id="page-8-0"></span>**2. Einleitung**

Die Kapitel orientieren sich an der Menüstruktur der Anwendung. So wissen Sie schnell, wo Sie suchen müssen, um eine bestimmte Funktion erklärt zu bekommen.

Falls Sie doch einmal etwas nicht finden sollten, können Sie im **Glossar** nach Begriffen suchen.

Die **Tipps und Tricks** helfen, gezielt und schnell mit Ihrem Gerät umzugehen.

Wenn Sie Probleme mit der Bedienung haben, oder etwas nicht zu funktionieren scheint, kann Ihnen vielleicht die **Problembehandlung** weiterhelfen. Sollte es dann noch immer keine Lösung geben, kontaktieren Sie bitte unseren **Service & Support** (siehe entsprechendes Kapitel).

Lieferumfang:

- Gerät BikePilot²
- Fahrradhalterung 4QuickFix ®
- 2 Kabelbinder (mehrfach verwendbar)
- Micro USB-Kabel
- Kurzanleitung

In diesem Handbuch werden für eine bessere Verständlichkeit folgende Elemente verwendet:

**Hinweis:** Wissenswerte Informationen **Tipp:** Praktische Anwendungshilfen **Achtung:** Warnhinweis, um unerwünschte Effekte zu vermeiden

Begriffe sind im Text **fett** markiert. Alle Abbildungen sind ähnlich.

# <span id="page-9-0"></span>**3. Hauptscreens**

<span id="page-9-1"></span>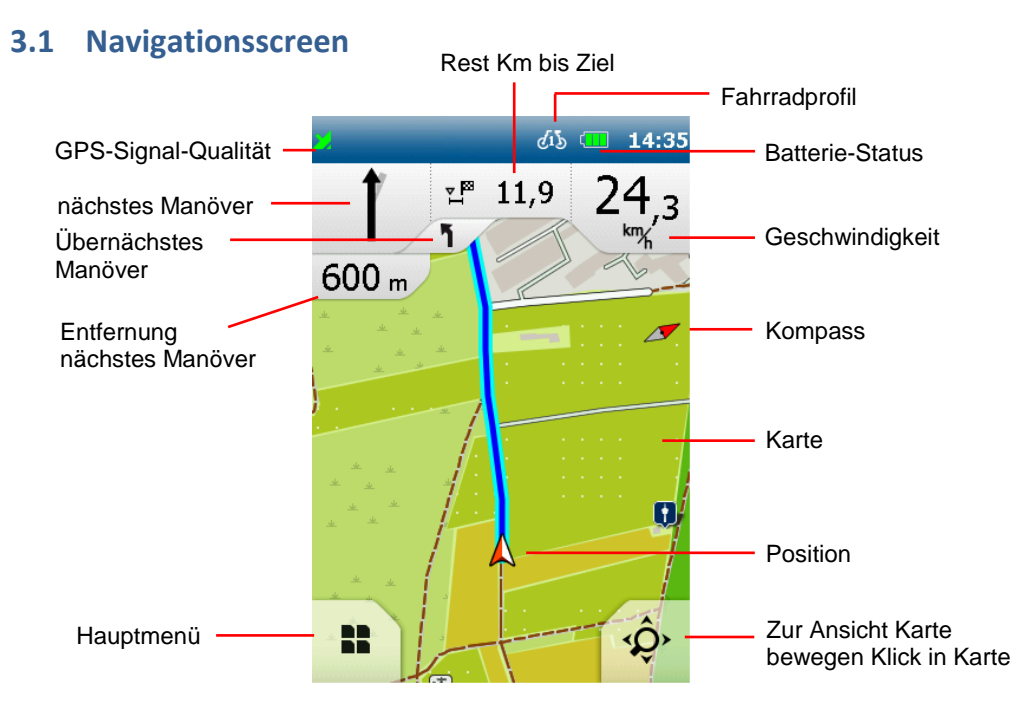

**GPS-Signal**: Zeigt den Status des GPS-Empfangs an.

GPS-Signal ist nicht ausreichend zur Positionsbestimmung. Es werden weniger als 3 Satelliten empfangen.

GPS-Signal ist ausreichend zur Positionsbestimmung. Es werden 3 Satelliten empfangen.

GPS-Signal hat eine gute Qualität und erlaubt eine Bestimmung der Höhenlage. Es werden mindestens 4 Satelliten empfangen.

#### **GPS-Status**

Die Grundlage einer jeden Navigation ist die ausreichende Abdeckung durch Satelliten zur kontinuierlichen Bestimmung Ihres Aufenthaltsortes mit Hilfe eines GPS (Global Positioning System)-Signals. Wie Sie den GPS-Status Ihres Gerätes überprüfen erfahren Sie im Kapitel 12.4.2.

**Hinweis**: Es kann beim ersten Einschalten des Gerätes einige Minuten dauern bis die GPS-Position erkannt wird. Bei wiederholtem Anschalten des Gerätes wird Ihre Position schneller erkannt.

**Profil**: Zeigt Ihnen an, welches Profil Sie ausgewählt haben.

**Batterie**: Der Batteriestand und der Ladevorgang werden durch ein Batterie-Symbol in der Navigationsansicht angezeigt.

- **I** verbleibende Batteriekapazität
- $\oint$  Ladevorgang läuft

**Aufzeichnung**: Bei laufender Aufzeichnung einer Aktivität wird ein entsprechendes Symbol angezeigt.

- laufende Aufzeichnung einer Aktivität

**Info-Feld:** Zeigt Informationen zur berechneten Route an. Um weitere Informationen angezeigt zu bekommen tippen Sie auf das Feld. Sie können sich z.B. auch die aktuelle Höhe, die Uhrzeit oder die Steigung anzeigen lassen.

**Karte:** Zeigt den Kartenausschnitt mit der aktuellen Position an. Wenn Sie die Karte verschieben möchten,

tippen Sie auf den Zoom-Button  $\mathbf{W}$ . Nun können Sie die Karte verschieben und über die Plus- und Minus-Schaltflächen herein- oder herauszoomen.

Über Pfeil <sup>K</sup>A können Sie dann wieder zu Ihrer aktuellen Position wechseln.

#### **Nächstes Manöver:**

Im Manöverfeld wird Ihnen über einen Pfeil die nächste Abbiegerichtung, vorher abgehende Straßen und die Entfernung bis zum nächsten Manöver angezeigt. Befinden Sie sich in einem Kreisverkehr, so werden zum Abbiegepfeil auch die abgehenden Straßen ausgegeben.

Relevante Querstraßen und Kreuzungen, die sich vor Ihrem nächsten Abbiegepunkt befinden, werden ebenfalls angezeigt. Wenn es mehrere abgehende Querstraßen vor Ihrem Manöver gibt, symbolisieren Zahlen an der Seite, wie viele Querstraßen Sie noch passieren müssen.

#### **Entfernung zum nächsten Manöver:**

Zeigt Ihnen an, wie weit das nächste Manöver entfernt ist.

#### **Übernächstes Manöver:**

Wenn Sie kurz nacheinander mehrere Manöver zu fahren haben, wird das übernächste Manöver in Form eines Richtungspfeils rechts vom Manöverfeld dargestellt. So ist eine rechtzeitige Orientierung möglich.

**Hauptmenü**: Über die Schaltfläche Hauptmenü gelangen Sie in die Menüführung.

**Aktuelle Position:** Ihre aktuelle Position wird mit einem roten Pfeil in der Karte gekennzeichnet.

**Zoom-Button:** Tippen Sie auf den Zoom-Button  $\mathcal{L}$  und dann auf das Plus- oder Minus-Symbol, um den Maßstab der Karte anzupassen. Durch Tippen auf den Vogelbutton sehen Sie Ihre Strecke aus der Vogelperspektive.

**Klick in Karte:** Wenn Sie auf eine Stelle in der Karte tippen, wird die Stelle markiert und die Adresse oder Position angezeigt. Wenn Sie auf **Aktionen** tippen, können Sie zum Beispiel zur markierten Stelle navigieren oder den Punkt als Wegpunkt speichern.

#### **Klickbare Sonderziele**

Wenn Sie auf den Zoom-Button tippen und dann in die Karte auf ein Sonderziel-Symbol tippen, können Sie sich bequem über die angezeigten Sonderziele (POIs) informieren, die Position merken, eine Umkreissuche starten oder das Sonderziel für die Routenberechnung auswählen.

Wählen Sie ein Sonderziel-Symbol, über das Sie weitere Informationen wünschen, in der Karte aus. Wenn Sie auf den Namen des Sonderziels tippen, wird Ihnen die Detailansicht zu diesem Sonderziel angezeigt. Unter dem Namen erscheint ein Button **Aktionen**.

Tippen Sie dieses an. Nun stehen Ihnen die oben genannten Aktionen zur Verfügung.

Tippen Sie auf **Schließen** im Infofenster oder auf den Pfeil am unteren Bildschirmrand, um in die Karten-Ansicht zurück zu wechseln.

Bitte beachten Sie, dass es auch POIs gibt, die nicht anklickbar sind. Dies können zum Beispiel Bäume oder Schranken sein. Sie erfüllen den Zweck der besseren Orientierung.

#### **Weitere Informationen:**

Sollten Sie versehentlich eine Abbiegung verpassen oder in eine falsche Straße einfahren, wird automatisch eine neue Route berechnet. Sie werden sicher mittels Sprachansagen und Anzeige Ihrer Position, sowie der zu fahrenden Strecke zum gewünschten Ziel geführt. Sie befinden sich automatisch im **Modus freies Fahren,** sofern Sie kein Ziel ansteuern oder sich nicht im **Simulationsmodus** befinden. Auch wenn Sie kein bestimmtes Ziel ansteuern und einfach die Gegend erkunden möchten, können Sie sich so über den Navigationsscreen kontinuierlich Ihre aktuelle Position anzeigen lassen. Eine Navigation bzw. Simulation beenden Sie im Hauptmenü durch

# Antippen der Schaltfläche **Route**.

Neben der Kartenansicht gibt es weitere Hauptscreens, die Sie per Wischen nach links oder rechts einsehen können.

Die eingeblendete Grafik in der Mitte des Bildschirms zeigt Ihnen, in welcher Anwendung bzw. Tripcomputerebene Sie sich gerade befinden.

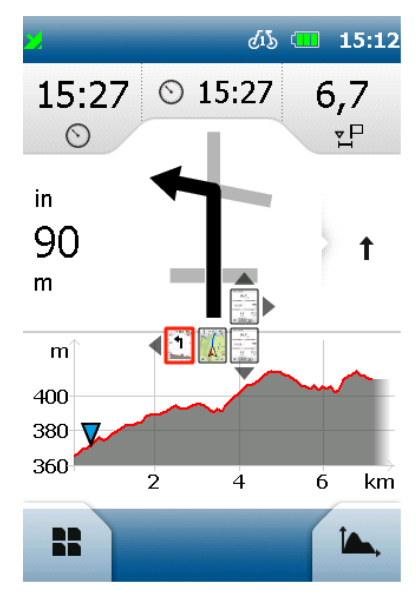

# <span id="page-11-0"></span>**3.2 Tripcomputer**

Wenn Sie innerhalb der Kartenansicht nach rechts wischen, erreichen Sie den Tripcomputer, der Ihnen viele Messwerte anzeigt. Dieser ist auf zwei Ebenen aufgebaut, die Sie durch Wischen nach oben oder nach unten erreichen können.

Die Werte im Tripcomputer können Sie selbst konfigurieren, indem Sie auf ein Feld tippen und dann in der Liste aussuchen, welcher Wert in diesem Feld angezeigt werden soll.

**Tipp:** Die Durchschnittswerte, wie Durchschnittsgeschwindigkeit, erhalten Sie, indem Sie eine Aktivität aufzeichnen.

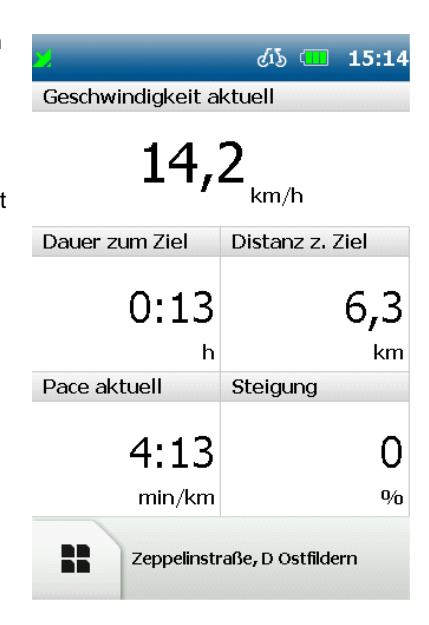

# <span id="page-11-1"></span>**3.3 Manöverscreen**

Links von der Kartenansicht befindet sich der Manöverscreen mit Höhenprofil. Er zeigt Ihnen das nächste Manöver in der Mitte an. Wie in der Karte gibt es auch hier am oberen Rand konfigurierbare Anzeigen zu Routeninformationen oder Aktivitäten.

Wenn Sie im Manöverscreen weiter nach links wischen, gelangen Sie wieder zum Tripcomputer (und umgekehrt).

Über den Button können Sie sich das Höhenprofil im Detail anschauen.

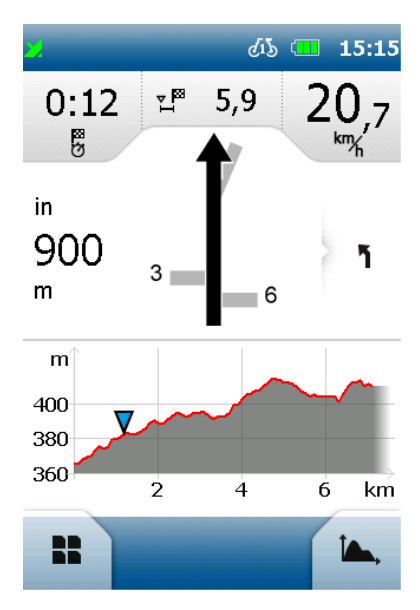

# <span id="page-11-2"></span>**4. Hauptmenü**

Das **Hauptmenü** können Sie sich nach Wunsch selbst zusammenstellen, indem Sie unter **Einstellungen > System / Allgemein > Hauptmenüfunktionen** die gewünschten Funktionen aktivieren. Über das Hauptmenü haben Sie Zugriff auf die ausgewählten Funktionen, die in den folgenden Kapiteln

nacheinander erklärt werden. Um von der Kartenansicht, dem Tripcomputer oder aus dem Echtzeithöhenprofil

zum Hauptmenü zu gelangen, tippen Sie auf **BR**. Um wieder in die Kartenansicht, Tripcomputer oder in das Echtzeithöhenprofil zurückzukehren, tippen Sie auf die linke untere Taste.

# <span id="page-12-0"></span>**5. Extras**

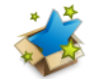

Funktionen, die Sie unter **Einstellungen > System / Allgemein > Hauptmenüfunktionen** deaktiviert haben werden im Menüpunkt **Extras** aufgeführt. Diese Funktionen werden ebenfalls in den folgenden Kapiteln erklärt.

# <span id="page-12-1"></span>**6. Zieleingabe**

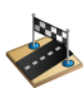

In der Zieleingabe haben Sie die Möglichkeit, ein beliebiges Ziel einzugeben, um dorthin geführt zu werden. Dafür stehen Ihnen verschiedene Möglichkeiten zur Verfügung, die nun nacheinander erklärt werden.

# <span id="page-12-2"></span>**6.1 Adresse**

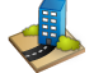

Hier können Sie ein Ziel über die Eingabe einer Adresse ansteuern. Sie können eine vollständige Adresse mit Straße und Hausnummer eingeben.

Für die Eingabe einer Adresse führen Sie folgende Schritte durch: Tippen Sie zunächst im Hauptmenü auf **Neues Ziel** und dann auf **Adresse**. Nun können Sie als erstes den Ortsnamen eingeben oder durch Tippen auf 123 eine Postleitzahl.

Tippen Sie auf **D**, um die Straße und Hausnummer einzugeben. Sie können auch auf den Orts- oder Straßennamen im Textfeld tippen, um die Eingabe zu bestätigen.

**Hinweis:** Möchten Sie Ihre Suche nicht weiter durch die Auswahl einer Straße und/oder Hausnummer eingrenzen und nur in die Ortsmitte

navigieren, tippen Sie nach der Ortsauswahl mit **einfach auf Nun** (Zentrum). Wenn Sie nur zu einer Straße ohne Hausnummer navigieren

möchten, tippen Sie nach Eingabe der Straße auf **Darum (Straßenmitte).** 

Mit dem Button **Können Sie das Ziel vorher in der Karte anschauen.** Wenn Sie oben auf die Länderflagge tippen, können Sie das Zielland auswählen (wenn Sie andere Länderkarten zusätzlich installiert haben). Um Umlaute oder Sonderzeichen einzugeben, drücken Sie lange auf den entsprechenden Grundbuchstaben.

Nachdem Sie einen Buchstaben eingegeben haben, werden alle Buchstaben ausgeblendet, die nicht mehr möglich sind.

Wenn Sie auf  $\bullet$  tippen, wird eine Liste mit allen möglichen Ortsnamen zu Ihrer Eingabe angezeigt.

# <span id="page-12-3"></span>**6.2 Nachhause**

Die Nachhause-Funktion bringt Sie jederzeit unkompliziert wieder nachhause zurück.

Beim ersten Start werden Sie aufgefordert, Ihre Heimatadresse einzugeben.

Nachdem Sie einmal Ihre Adresse eingegeben haben, wird diese gespeichert und Sie können durch einmaliges Tippen auf **Nachhause** jederzeit dorthin navigieren. Es wird sofort automatisch die Route von Ihrer aktuellen Position nachhause berechnet.

Die gespeicherte Adresse können Sie jederzeit im Einstellungsmenü wieder ändern.

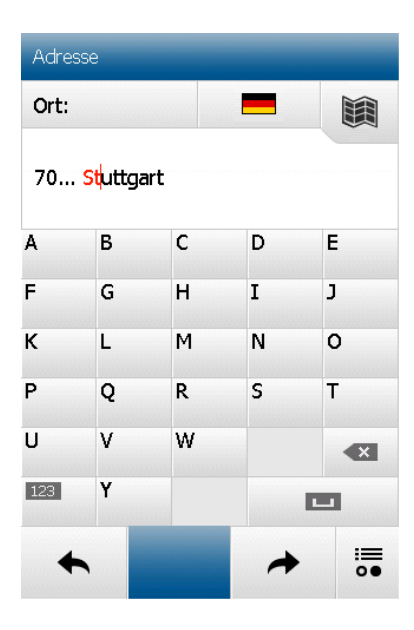

# <span id="page-13-0"></span>**6.3 Sonderziele**

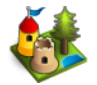

mehr.

Ihr Navigationsgerät kennt unzählige Sonderziele, wie z.B. Restaurants, Aussichtspunkte, Naturdenkmäler,

Übernachtungsmöglichkeiten, Sehenswürdigkeiten und vieles

Wenn Sie in der Zieleingabe **Sonderziele** wählen, erscheint eine Liste mit allen Kategorien. Sie können einzelne Kategorien durch Antippen auswählen oder durch Tippen auf **Alle** (oben rechts), alle Kategorien auf einmal auswählen.

Tippen Sie auf (oder auf 00 wenn Sie nach einem Namen einer Kategorie suchen möchten).

Als nächstes müssen Sie ein Suchzentrum für Ihre Suche angeben. Die Sonderziele werden dann nach der Entfernung um diesen Punkt sortiert angezeigt.

Das Suchzentrum kann ein Wegpunkt, der momentane Standort, das aktuelle Ziel, entlang der Route, eine Stadt, eine Adresse, eine Position in der Karte oder Koordinaten sein.

Anschließend werden die Ergebnisse in einer Liste angezeigt. Sie haben dann folgende Möglichkeiten:

**Sortieren** - Hier können Sie die Sonderziele nach verschiedenen Kriterien sortieren lassen.

 $\blacksquare$  - Zeigt das ausgewählte Sonderziel in der Karte an.

- Startet die Routenberechnung zum ausgewählten Sonderziel.

**Doppelklick auf einen Listeneintrag** - Öffnet die Detailansicht eines Sonderziels.

#### $A|B|C$

**- Lässt Sie über eine Texteingabe nach einem Sonderziel suchen.** 

- Zeigt Ihnen besondere Premium Sonderziele rund um das Suchzentrum. Sofern diese vorhanden sind, stehen sie immer zu Beginn der Liste.

# **6.3.1 Detailansicht eines Sonderziels**

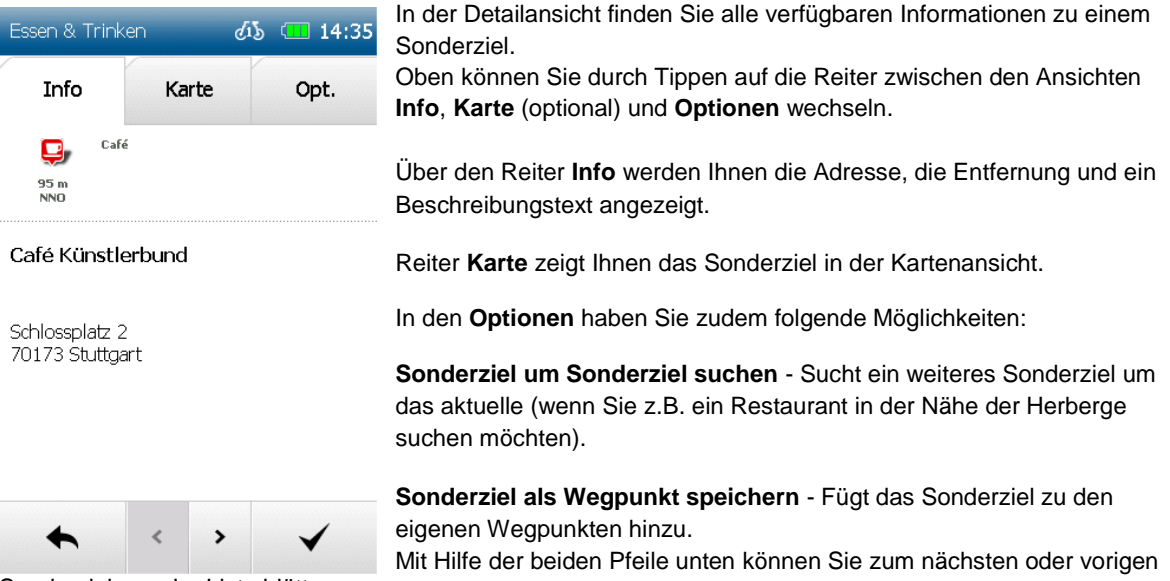

Sonderziel aus der Liste blättern.

startet die Routenberechnung zu diesem Sonderziel.

wechselt zurück zur Liste der Sonderziele.

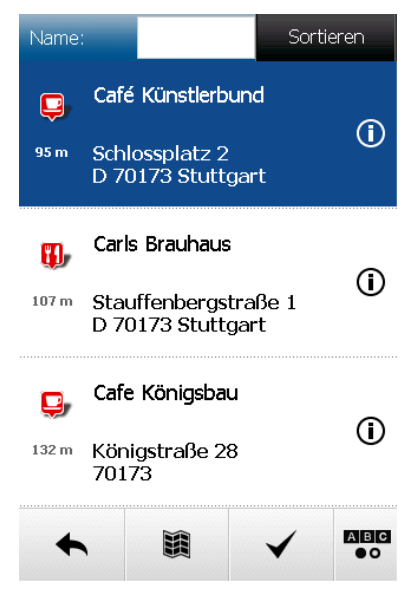

#### <span id="page-14-0"></span>**6.4 Letzte Ziele**

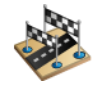

Über diese Funktion können Sie ganz einfach Ihre zuletzt eingegebenen Ziele erneut auswählen. Es werden jeweils die letzten vierzig Ziele automatisch gespeichert.

#### <span id="page-14-1"></span>**6.5 Position in Karte**

Hier können Sie einen Punkt auf der Karte markieren, um dorthin zu navigieren. Sie können die Karte dabei auch mit dem Finger verschieben.

Wenn ein Punkt markiert ist, der in einem Ort oder bei einer Straße liegt, wird dazu die Adresse angezeigt. Ansonsten werden die Geokoordinaten angezeigt.

**Tipp**: Zoomen Sie über den Minus-Button heraus, um die Karte schneller an die richtige Stelle verschieben zu können.

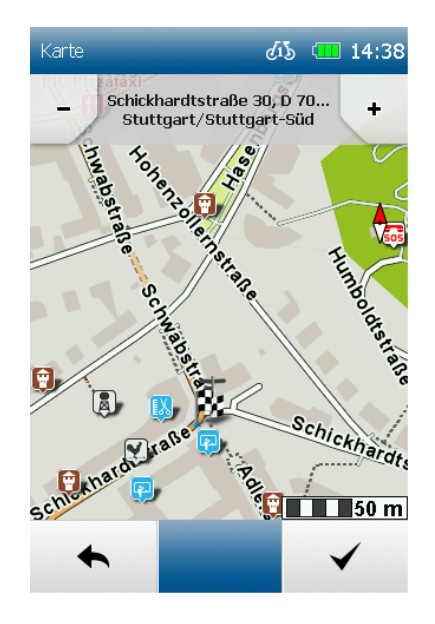

# <span id="page-14-2"></span>**6.6 Wegpunkte**

Ein Wegpunkt ist eine Position oder Adresse, die gespeichert wurde. Sie können selbst Wegpunkte anlegen, um den Ort später erneut anzunavigieren.

Hier können Sie nun ein Ziel aus den Wegpunkten auswählen, die sich auf Ihrem Gerät befinden. Das können selbst angelegte oder importierte Wegpunkte sein.

Dazu muss zunächst ein Suchzentrum festgelegt werden.

Die Wegpunkte werden dann nach der Entfernung um diesen Punkt sortiert angezeigt.

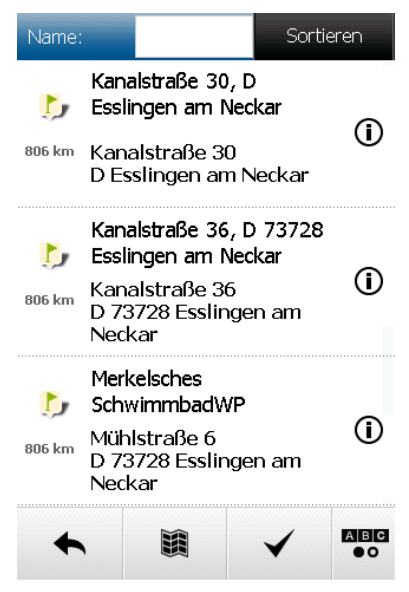

Das Suchzentrum kann der momentane Standort, das aktuelle Ziel, entlang der Route, eine Stadt, eine Adresse oder ein Ort in der Karte sein. Alternativ zu einem Suchzentrum können Sie auch auf **Alle Wegpunkte anzeigen** tippen, dann werden alle Wegpunkte alphabetisch sortiert angezeigt. Die Ergebnisse werden Ihnen in einer Liste angezeigt. Sie haben nun folgende Möglichkeiten: **Sortieren** - Die Wegpunkte können alphabetisch oder nach Entfernung sortiert werden. 杂 Zeigt den aktuell gewählten Wegpunkt in der Karte an.

- Startet die Routenberechnung zum gewählten Wegpunkt. **Doppelklick** - Öffnet die Detailansicht des Wegpunktes.

#### Koordinaten

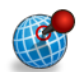

Sie können Ihr Ziel auch über Koordinaten eingeben.

Diese Funktion ist vor allem hilfreich, um im freien Gelände einen genauen Ort zu erreichen, wo keine Adresse angegeben werden kann.

Sie können die Eingabe der Koordinaten auch zum Geocaching verwenden.

**Hinweis**: Wichtig ist dabei das Format der Eingabe, da es verschiedene Koordinaten-Formate gibt.

Voreingestellt ist das Format nach dem Schema Grad/Dezimalminuten (dd°mm,mmmm´).

Um ein anderes Format einzustellen, tippen Sie auf **Format**. Es wird dann eine Liste mit möglichen Formaten angezeigt.

Das Format können Sie jederzeit wieder in den Einstellungen verändern. Beim Grad/Dezimal-Format wird der Breitengrad zuerst eingegeben. Tippen Sie dazu auf **N** für Nord (Nord bedeutet nördlich des Äquators). Geben Sie nun die Koordinaten ein.

Wenn Sie auf **tippen**, können Sie den Längengrad eingeben. Tippen Sie dazu auf **O** für Ost (Ost bedeutet östlich des Nullmeridians).

Wenn Sie auf  $\bigcirc$  klicken, werden die Koordinaten der aktuellen Position eingefügt.

**Hinweis**: Da Zentraleuropa nördlich des Äquators und östlich des Nullmeridians liegt, werden Sie bei der Eingabe von Koordinaten in diesem Format immer die Kombination Nord/Ost verwenden.

Wenn Sie nach der Eingabe des Längengrades auf **in Ein**gen, wird (wenn möglich) angegeben, welche Adresse sich in der Nähe der Koordinaten befindet.

Tippen Sie auf **Sie,** um den Ort auf der Karte anzeigen zu lassen oder auf **V**, um die Routenführung dorthin zu starten.

# <span id="page-15-0"></span>**6.7 Menü sortieren**

Hier können Sie die Reihenfolge der Funktionen nach Belieben verändern. Wählen Sie eine Funktion aus und verschieben diese mit Hilfe der eckigen Pfeile an die gewünschte Stelle.

Keine Angst, es geht keine Funktion verloren. Und selbst wenn die Funktionen durcheinander geraten, können Sie sie durch Tippen auf  $\mathcal D$  wieder in die voreingestellte Reihenfolge bringen.

# <span id="page-15-1"></span>**7. Berechnete Route**

Nachdem Sie ein Ziel eingegeben haben, werden die Routenoptionen erfragt. Wenn dann eine Route berechnet wurde, haben Sie die Möglichkeit, verschiedene Informationen zur Route abzurufen oder Alternativrouten berechnen zu lassen.

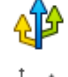

- Berechnet zwei Alternativrouten.

- Zeigt das Höhenprofil zur berechneten Route an. Wenn Sie bereits Alternativrouten berechnet haben, können Sie hier die Höhenprofile zu allen Routen einsehen und vergleichen.

- Hier können Sie bei Bedarf die Routenoptionen erneut

einstellen **fille** oder die Route ziehen

đ. - Zeigt die Streckeninformation mit Wegbeschreibung zur Route in einer Liste an.

**Hinweis:** Die Alternativen werden ebenfalls unter Berücksichtigung der vorher eingegebenen Routenoptionen berechnet.

 $Über$  starten Sie die Zielführung.

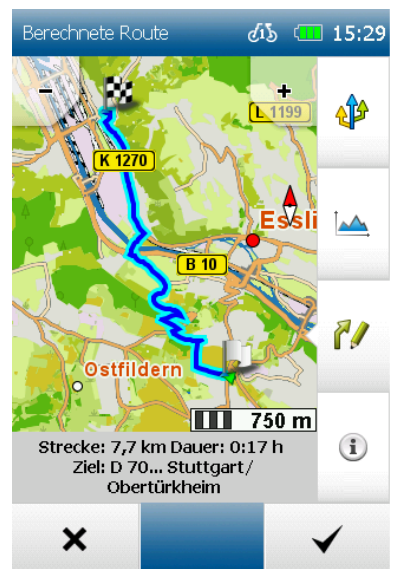

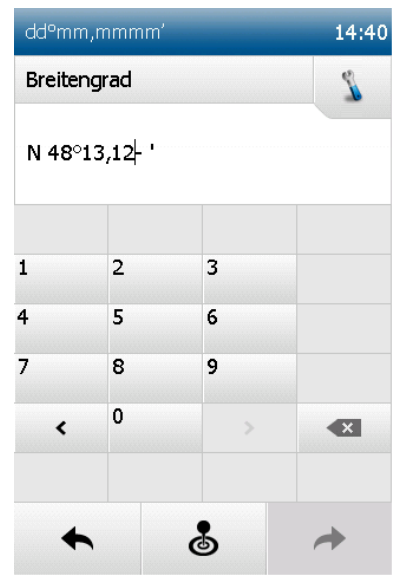

# <span id="page-16-0"></span>**7.1 Alternativrouten**

Wenn Sie nach einer Routenberechnung Alternativrouten berechnet haben, werden diese in verschiedenen Farben in der Karte dargestellt. Sie können dann unten über die Felder, die ebenso farbig gekennzeichnet sind, eine Alternative auswählen und sich zur gewählten Alternative die Informationen ansehen.

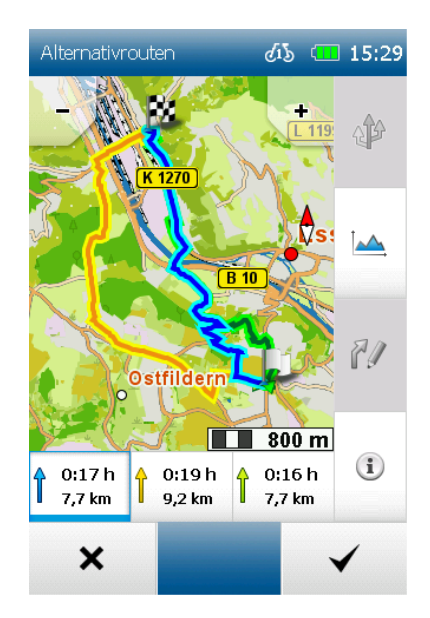

# <span id="page-16-1"></span>**7.2 Höhenprofil**

Mit Klick auf **bekommen Sie das Höhenprofil der aktuell** berechneten Route angezeigt.

Auf der x-Achse ist die Strecke in km dargestellt (oder in Meilen). Auf der y-Achse ist die geografische Höhe in m dargestellt (oder in Fuß). Mit den Plus- und Minus-Tasten kann der Maßstab verändert werden.

**Tipp:** Zoomen Sie näher heran, um mehr Details im Höhenprofil zu erkennen. Wenn Sie doppelt auf einen Punkt in der Grafik tippen, wird dieser herangezoomt.

Wenn Sie einen Punkt auf der Grafik anklicken, wird dieser markiert und die Distanz zum Startpunkt angezeigt. Durch Klicken auf eines der Infofelder können verschiedene Werte ausgewählt werden, die dort angezeigt werden sollen.

Wenn Sie nach einer Routenberechnung Alternativrouten berechnet haben, können Sie die Höhenprofile zu allen Alternativen vergleichen. Die Höhenprofile werden jeweils in der gleichen Farbe markiert wie die Route.

<span id="page-16-2"></span>Über die Pfeile unten können Sie zwischen den Höhenprofilen umschalten.

# **7.3 Routenoptionen und Route ziehen**

Um die eingestellten Routenoptionen für die berechnete Route zu verändern, tippen Sie auf **Routenoptionen**. Wenn Sie die Routenoptionen verändern, wird die Route neu berechnet. Mehr zu den **Routenoptionen** finden Sie im Kapitel 12.1.1.

Mehr zu der Funktion **Route ziehen** finden Sie im Kapitel 8.

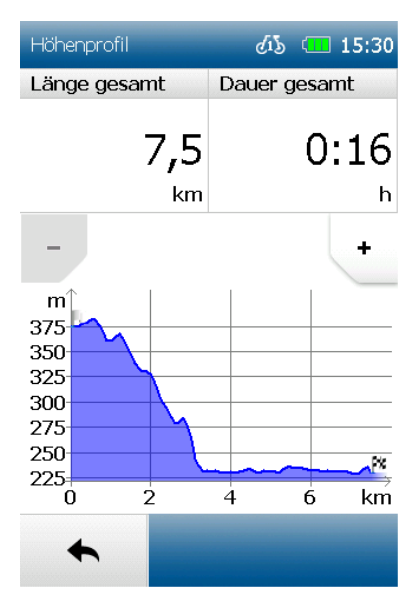

# <span id="page-17-0"></span>**7.4 Streckeninformationen**

Die Streckeninformationen können Sie abrufen, indem Sie auf tippen. Hier können Sie die Streckeninformationen aufrufen und sich die Wegbeschreibung in Listenform anzeigen lassen.

Folgende Informationen werden Ihnen in der **Wegbeschreibung**  angezeigt:

- Der Name der jeweiligen Straße.
- Die Strecke, die auf der jeweiligen Straße zurückgelegt wird.
- Bei Bundesstraßen das Kürzel (z.B. B311).
- Das Ziel wird unten in einer Leiste angezeigt.

Über die Schaltfläche können Sie den ausgewählten Eintrag in der Karte einsehen und durch die Route blättern.

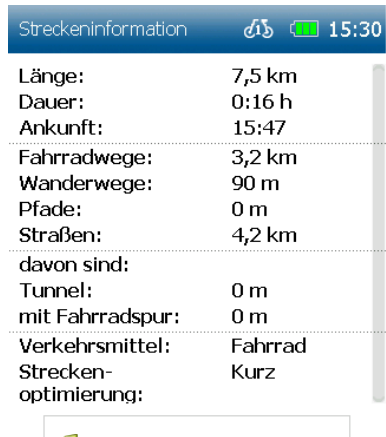

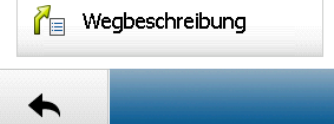

# <span id="page-17-1"></span>**8. Route ziehen**

Nach Berechnung einer Route über die Zieleingabe haben Sie die Möglichkeit die berechnete Route manuell zu verändern. Tippen Sie nach Berechnung der Route auf die ausklappbare

Schaltfläche Route verändern **1988** und anschließend auf die

Schaltfläche Route ziehen

Wenn Sie nun auf Ihre Route klicken, erhalten Sie eine Markierung welche Sie an eine beliebige Stelle in der Karte ziehen können. Die neue Route wird Ihnen dann angezeigt. Des Weiteren wird Ihnen der ursprüngliche Punkt angezeigt und zwei Schaltflächen um mit der gezogenen Route weiter zu verfahren:

**Punkt löschen** – die zuvor gesetzte Markierung wird aufgehoben.

**Weiteren Punkt setzen** - die soeben gesetzte Markierung wird übernommen und die neue Route wird berechnet. Gesetzte Punkte werden mit  $\bullet$  markiert.

**Hinweis:** Wird der Punkt außerhalb einer Straße gesetzt, wird der nächstgelegene Anknüpfpunkt an ein Straßensegment gesucht und über diesen Punkt die Route berechnet.

<span id="page-17-2"></span>**Hinweis:** Ein gesetzter Punkt kann jederzeit wieder ausgewählt, verschoben oder gelöscht werden.

# **9. Aktivitätstagebuch**

Unter **Aktivitätstagebuch** finden Sie Ihre aufgezeichneten Aktivitäten – auch Tracks genannt. Sie können den Weg, den Sie fahren bzw. laufen aufzeichnen. Diese Aufzeichnung hilft Ihnen, Ihre gefahrene oder gelaufene Strecke später genau nachvollziehen zu können. Nach der Aufzeichnung

kann die Strecke in der Karte angezeigt und das Höhenprofil eingesehen werden. Weitere Informationen wie die Start- und Zielposition, Entfernung und die Höhendifferenz können ebenfalls angezeigt werden.

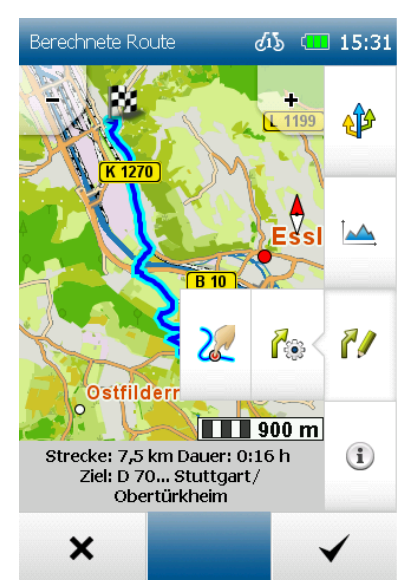

# <span id="page-18-0"></span>**9.1 Tracks / Aktivitäten aufzeichnen**

# **9.1.1 Aufzeichnung starten**

Um eine Aufzeichnung zu starten, drücken Sie die mittlere Taste außen am Gerät.

**Hinweis**: Es wird empfohlen, vor Start der Aufzeichnung das Barometer manuell zu kalibrieren.

#### **9.1.2 Aufzeichnung pausieren**

Die Aufzeichnung kann jederzeit unterbrochen werden, wenn Sie zum Beispiel eine Pause machen. Drücken Sie dazu erneut auf die Mittlere Taste und dann auf den Pause-Button.

#### **9.1.3 Aufzeichnung fortsetzen**

Zum Fortsetzen drücken Sie auf die mittlere Taste und dann erneut auf den Pause-Button.

#### **9.1.4 Aufzeichnung beenden**

Zum Beenden der Aufzeichnung drücken Sie lange auf die mittlere Taste oder zuerst auf die mittlere Taste und dann auf den Stopp-Button.

Sie werden dann aufgefordert, einen Namen für die Aktivität anzugeben. In der Namenszeile wird zunächst das Datum und die Uhrzeit der Aufzeichnung angezeigt. Die Strecke kann unter dieser Bezeichnung gespeichert

werden. Oder Sie löschen die Namenszeile über die Rücktaste und geben einen eigenen Namen für die Aktivität ein.

Sie können die Aufzeichnung auch verwerfen, indem Sie auf das Mülltonnen-Symbol  $\overrightarrow{v}$  tippen.

**Hinweis:** Es empfiehlt sich einen wieder erkennbaren Namen einzugeben, um die Aufnahme später besser wieder zu finden, wenn mehrere Einheiten auf dem Gerät gespeichert sind.

Das Gerät verfügt über eine Bewegungserkennungssensorik. Der BikePilot<sup>2</sup> wird Sie daran erinnern, ob Sie einen Track aufzeichnen möchten, sobald Sie sich bewegen.

#### **9.1.5 Detailansicht einer Aktivität**

Um eine vorhandene Aktivität auszuwählen, tippen Sie in der Liste auf die gewünschte Einheit und dann

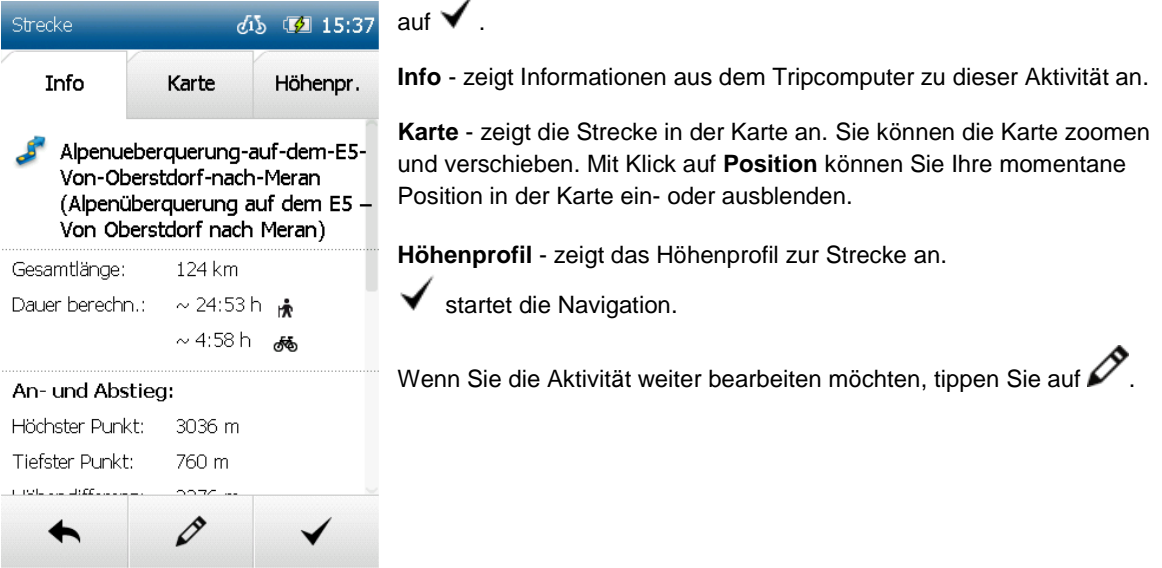

# **9.1.6 Aktivität bearbeiten**

Um eine Aktivität zu bearbeiten, tippen Sie in der Detailansicht auf  $\mathscr{L}.$ Folgende Möglichkeiten stehen Ihnen zur Verfügung:

**Aktivität umkehren** - Wechselt die Fahrtrichtung der Strecke. Damit können Sie beispielsweise auch zum Startpunkt einer Aktivität zurückfinden.

**Name ändern** - Hier können Sie den Namen der Aktivität verändern.

**Aktivität löschen** - Löscht die Aktivität vom Gerät.

# **9.1.7 Aktivität starten als Tracknavigation**

Wenn Sie eine bereits aufgezeichnete oder gespeicherte Aktivität starten, haben Sie die Möglichkeit zu entscheiden, ob Sie die Aktivität als Trackführung direkt starten wollen oder sie in eine Route umwandeln lassen möchten, um Abbiegehinweise zu erhalten.

#### **9.1.8 Track in Route umwandeln**

Mit der Funktion **Track in Route umwandeln** wird eine Route berechnet, die der originalen Aufzeichnung des Tracks (der Aktivität) so ähnlich wie möglich ist.

Zudem bekommen Sie Abbiegehinweise per Piepston. Zusätzlich werden Ihnen die Ankunftszeit und die reelle Entfernung angezeigt.

**Hinweis**: Wenn Straßensegmente im Kartenmaterial nicht vorhanden sind oder Straßenabschnitte durch die eingestellten Routenoptionen vermieden werden, wird die Alternativroute entsprechend abweichen.

Die berechnete Alternativroute wird dem originalen Track

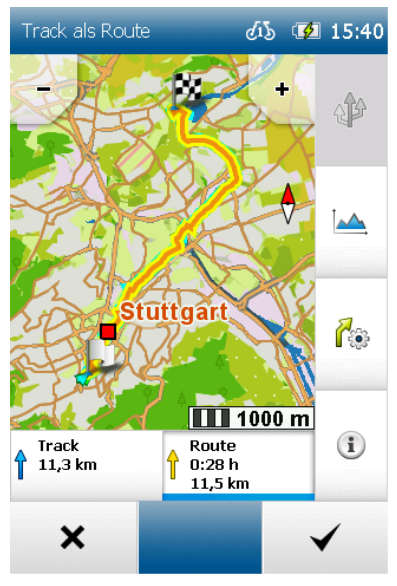

gegenübergestellt, sodass Sie die Möglichkeit haben, selbst zu wählen, welche Routenvariante Sie verwenden möchten.

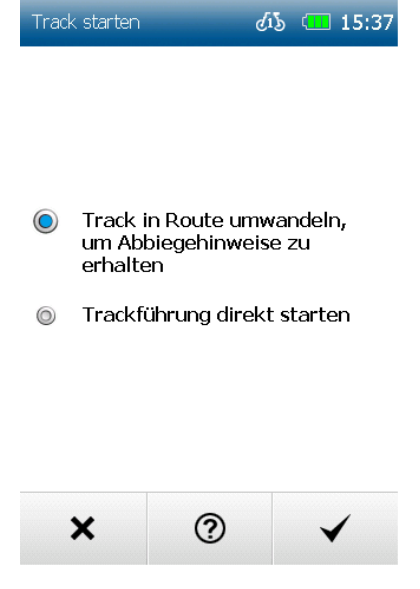

# **9.1.9 Trackführung direkt starten**

Mit **Trackführung direkt starten** wird die Aufzeichnung der Aktivität ohne Veränderung gestartet. Sie erhalten Richtungshinweise in der Kartenansicht, jedoch keine Piepstöne zu Abbiegungen oder Entfernungen. Wählen

#### Sie **Trackführung direkt starten** und tippen Sie auf  $\blacktriangledown$ .

Nun können Sie bestimmen, ob Sie unter Berücksichtigung Ihrer aktuellen Position zum Startpunkt der Aktivität oder zum nächstgelegenen Punkt auf der Strecke geführt werden möchten.

**Hinweis:** Diese Vorgehensweise empfiehlt sich vor Allem dann, wenn man einen Track zu 100% nachfahren möchte.

# **9.1.10 Startpunkt festlegen**

Wenn Sie **Track in Route umwandeln** gewählt haben, wird zunächst die Route berechnet und in der Karte angezeigt. Per Klick auf "Route" oder "Track" können Sie in der Kartenansicht zwischen dem Track und der Route hin- und herwechseln. Die karierte Flagge zeigt den Zielpunkt der Aktivität. Um die Routenführung anhand der Alternativroute zu starten, wählen

Sie "Route" und tippen Sie auf  $\blacktriangledown$ Um die ursprüngliche Route beizubehalten und die Trackführung ohne

Abbiegehinweise zu starten, wählen Sie "Track" und tippen Sie auf  $\blacktriangledown$ .

Nun können Sie bestimmen, ob Sie unter Berücksichtigung Ihrer aktuellen Position zum Startpunkt des Tracks oder zum nächstgelegenen Punkt auf der Strecke geführt werden möchten.

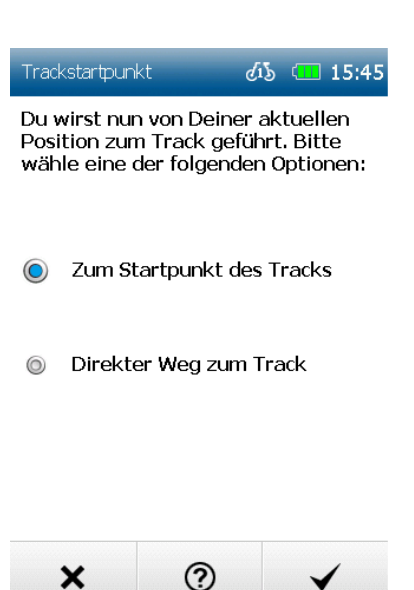

# <span id="page-20-0"></span>**10. Übertragene Tracks**

Unter **Übertragene Strecken** finden Sie alle Strecken, die Sie auf Ihr Gerät übertragen haben. Hier können Sie importierte Strecken auch wieder vom Gerät löschen.

 $A \mid B \mid C$ Sie können nach dem Namen einer Strecke suchen, indem Sie auf **@O** tippen.

Wenn Sie eine Strecke auswählen und auf  $\blacktriangledown$  tippen, wird Ihnen die Detailansicht zur Strecke angezeigt.

Erneutes Tippen auf V startet die Routenführung.

Wenn Sie eine gespeicherte Strecke starten, haben Sie ebenfalls die Möglichkeit, zu entscheiden, ob Sie die Strecke direkt starten wollen oder sie in eine Route umwandeln lassen möchten, um Abbiegehinweise per Piepston zu erhalten. Zudem können Sie auswählen, ob Sie zum Startpunkt der Strecke oder zum von Ihrer Position aus nächstgelegenen Punkt der Strecke fahren möchten.

**Hinweis:** Es empfiehlt sich vor Allem dann, die Strecke in eine Route umzuwandeln, wenn der übertragene Track nur wenige Trackpunkte beinhaltet oder Sie bevorzugt auf dem Wegenetz geführt werden möchten.

Um eine übertragene Strecke zu bearbeiten, tippen Sie in der Detailansicht auf Folgende Möglichkeiten stehen Ihnen zur Verfügung:

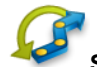

**Strecke umkehren** - Wechselt die Fahrtrichtung der Strecke.

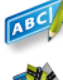

**Name ändern** - Hier können Sie den Namen der Strecke verändern.

**Strecke löschen** - Löscht die Strecke vom Gerät.

# <span id="page-21-0"></span>**11. Geocaching**

# <span id="page-21-1"></span>**11.1 Geocaches**

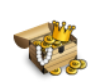

Geocaching ist eine Art Outdoor-Schatzsuche, bei der Sie als Schatzsucher versteckte Behälter, sogenannte Geocaches finden können. Über den Activity Manager können Sie Geocaches aus dem Internet ganz einfach auf Ihr Navigationsgerät übertragen.

Auf Seiten wie Geocaching.com oder Opencaching.de finden Sie die jeweiligen Dateien zum Download und können eigene Erfahrungen mit anderen Geocachern teilen.

# **11.1.1 Dateien auf Ihr Gerät übertragen**

#### **11.1.1.1 Per Activity Manager übertragen**

Sie können Geocaches über den Activity Manager auf Ihr Gerät laden. Sie finden das Programm hier zum freien Download: http://www.blaupunkt.com/de/servicesupport/mobile-navigation/ Dazu laden Sie die gewünschte GPX-Datei herunter und importieren diese über den **Activity Manager**. Eine detaillierte Anleitung finden Sie im Kapitel 20.

#### **11.1.2 Geocaches suchen**

Wenn Sie einen Cache "heben" möchten, tippen Sie auf **Geocaching** und dann auf **Geocache suchen**. Geben Sie hier das gewünschte Suchzentrum an. Die Geocaches werden Ihnen nach der Entfernung zu diesem Zentrum sortiert und angezeigt.

Wenn Sie nach **Nicht gefundenen Geocaches** suchen, werden Ihnen diese alphabetisch sortiert angezeigt. Wenn Sie einen Geocache aus der Liste ausgewählt haben, können Sie durch Klick auf Karte den Geocache in der Karte anzeigen lassen, durch Klick auf **Berechnen** direkt dorthin navigieren oder durch Doppelklick die Detailansicht aufrufen.

**Hinweis:** Wenn Sie mit Ihrem BikePilot² cachen gehen, achten Sie darauf, das Gerät möglichst **waagerecht** zu halten, damit der elektronische Kompass einwandfrei funktioniert.

# **11.1.2.1 Cacheliste**

In der Listenansicht werden Ihnen alle Geocaches in der Umgebung Ihres Suchzentrums angezeigt. Diese sind nach Entfernung sortiert. Sie können auch nach Cachenamen oder Cachecodes suchen (jeder Geocache hat einen bestimmten Namen und einen eindeutigen Code). Dazu starten Sie die Suche mit **ABC** und geben den gewünschten Namen oder Code ein.

Sie können die Geocaches auch nach bestimmten Kriterien filtern.

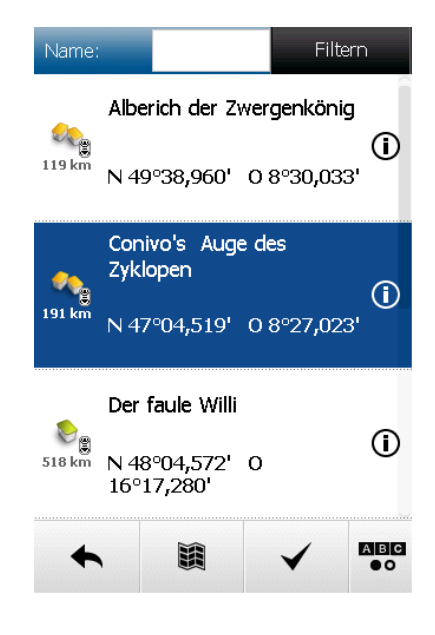

#### **11.1.2.2 Detailansicht**

In der Detailansicht werden Ihnen vorhandene Informationen angezeigt und zusätzlich die Möglichkeit geboten, den Geocache zu bearbeiten und zu kommentieren.

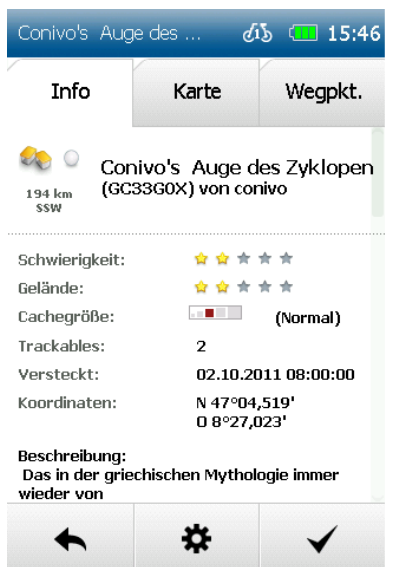

**Info** - Zeigt Ihnen alle Informationen die zu diesem Geocache vorhanden sind. Dazu gehören die Beschreibung, die Entfernung und alle relevanten Details zum Cache.

**Karte** - Zeigt den Cache und gegebenenfalls die Wegpunkte in der Karte an. Sie können die Karte zoomen und verschieben und Ihnen über die Schaltfläche **Position** Ihre eigene Position einblenden lassen.

**Wegpunkte** - Hat Ihr Geocache mehrere angegebene Wegpunkte, können Sie sich diese in einer Liste anzeigen lassen. Diese Wegpunkte dienen als Ausgangspunkte, Etappen oder Parkplätze und sind als zusätzliche Information hinterlegt.

**Hinweis**: Bei Multicaches (Geocaches mit mehreren Stationen) empfiehlt es sich, in der Wegpunktliste direkt die erste Station oder alternativ den Parkplatz auszuwählen und zu berechnen. Die Hauptkoordinate zum Multicache ist oft unwichtig.

Mit Hilfe von Schieben des Displays nach oben über die Gestensteuerung können Sie die komplette Beschreibung des Caches lesen.

**Optionen** - Bieten Ihnen verschiedene Möglichkeiten Ihren Cache zu bearbeiten. **Berechnen** - Startet die Routenberechnung zu diesem Geocache. **Zurück** - Wechselt zurück zur Liste der Geocaches.

# **11.1.2.3 Optionen**

In den Optionen können Sie Geocaches bearbeiten und Zusatzinformationen erhalten.

**Status ändern** - Mit der Option **Status ändern** können Sie Ihren Geocache als **Gefunden**, **Unversucht** und **Nicht gefunden** loggen. Zusätzlich können Sie noch angeben, ob der Cache repariert werden muss und Sie haben die Möglichkeit einen Kommentar über **Weiter** zu hinterlassen. Dieser Status kann jederzeit geändert werden.

**Logs anzeigen** - Über **Logs anzeigen** können Sie sich Kommentare von anderen Geocachern ansehen, die diesen Geocache bereits gesucht haben. Zusätzliche Angaben wie **Gefunden** oder **Nicht gefunden**  werden angezeigt. Auch Sie selbst können Logs in der Community speichern, damit andere Geocacher, die sich diesen Geocache herunterladen, Ihren Log als Hilfestellung nutzen können.

**Hinweis anzeigen** – Sie haben die Möglichkeit sich Hinweise anzeigen zu lassen, um Ihnen die Suche zu vereinfachen. Diese Hinweise sind bereits entschlüsselt und sofort nutzbar, sofern Hinweise zu den jeweiligen Caches zur Verfügung stehen.

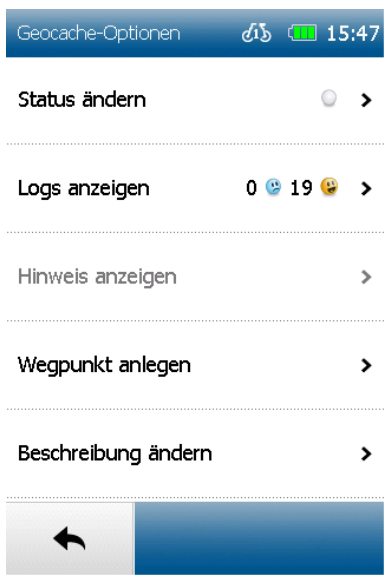

**Wegpunkt anlegen** - Hiermit haben Sie die Möglichkeit eine Geocache Station selbst anzulegen.

**Beschreibung ändern** – Tippen Sie auf **Beschreibung ändern** um die Beschreibung eines Geocaches zu bearbeiten.

# **11.1.2.4 Wegpunkt anlegen**

Bei vielen Multicaches (Geocaches mit mehreren Stationen) müssen die Koordinaten der nächsten Station durch Rätsel oder Hinweise selbst ermittelt werden. Um die nächste Station auf Ihrem Gerät anzulegen, gehen Sie wie folgt vor:

Tippen Sie auf **Wegpunkt anlegen** und dann auf **Wegpunkt hinzufügen** um einen Wegpunkt hinzuzufügen. Dort haben Sie die Möglichkeit, einen Wegpunkt **Per Koordinaten**, per **Wegpunkt-Projektion vom aktuellen Standpunkt** oder per **Wegpunkt-Projektion von gewählten Wegpunkt** anzulegen.

Projektion von einem bestimmten Punkt aus bedeutet, dass durch Peilung (in Grad) und Entfernung von einer bestimmten Position eine neue Position, also ein Wegpunkt ermittelt wird.

Wenn Sie einen Wegpunkt per Koordinaten anlegen, geben Sie die Koordinaten des neuen Wegpunktes wie in der Zieleingabe per Koordinaten ein.

Bei **Wegpunkt-Projektion von aktuellem Standort** wird Ihr Standort benutzt, von dem aus der neue Wegpunkt ermittelt wird.

**Hinweis**: Achten Sie dabei auf einen guten GPS-Empfang, um ein genaues Ergebnis zu erhalten. Geben Sie dann die Peilung und die Entfernung ein und bestätigen Sie mit **Weiter**. Positionsangaben und Geokoordinaten werden ausgegeben. Geben Sie einen Namen ein und speichern Sie die Wegpunkt-Projektion durch Tippen auf **Ok**.

Wenn Sie eine Projektion von einem bereits vorhandenen Wegpunkt (z.B. die soeben erreichte Station des Multicaches) aus vornehmen möchten, wählen Sie **Wegpunkt-Projektion von gewähltem Wegpunkt** aus und markieren Sie den gewünschten Wegpunkt (falls mehrere vorhanden).

Klicken Sie dann auf **Weiter** und geben Sie die Peilung, also die Gradzahl an, in die sich der Wegpunkt drehen soll und tippen Sie auf **Weiter**. Geben Sie die Entfernung an und ändern bei Wunsch die **Einheit**. Wenn Sie dann nochmals auf **Weiter** klicken, werden die eingegebenen Werte berechnet und in Geokoordinaten und Positionsangaben ausgegeben.

Durch **Neue Eingabe** können Sie die Eingaben verändern, durch **Karte** können Sie sich den berechneten Wegpunkt in der Karte anzeigen lassen und mit **Ok** bestätigen Sie den Wegpunkt. Zuletzt können Sie einen Namen für den Wegpunkt angeben und ihn speichern. Über das Mülleimer-Symbol können Sie angelegte Wegpunkte jederzeit wieder löschen.

#### **11.1.2.5 Beschreibung ändern**

Um die Beschreibung eines Geocaches zu bearbeiten wählen Sie **Beschreibung ändern**. Sie können zusätzliche Informationen anfügen und bereits bestehende Informationen löschen oder bearbeiten. Um die ursprüngliche Beschreibung wieder herzustellen benutzen Sie die Schaltfläche **Zurücksetzen**.

#### **11.1.3 Ankunft am Geocache**

Bei Ankunft am Geocache sollten Sie die Einstellung **Position auf Straße** (**Einstellungen > Kartendarstellung > Position auf Straße**) deaktivieren. Dazu erhalten Sie bei Start des Geocaches eine Meldung. Wenn diese Einstellung aktiviert ist, wird Ihre Position mit dem Straßennetz abgeglichen. Da aber Geocaches meistens nicht an einer Straße, sondern in einem Waldstück, Busch etc. versteckt sind, werden Sie nicht zu genau diesem Punkt geführt. Aus diesem Grund sollten Sie bei der Ankunft am Geocache der Meldung folgen und die Einstellung deaktivieren.

**Hinweis:** Nach dem geocachen sollten Sie diese Einstellung für Wanderungen und Radtouren wieder ändern.

Des Weiteren erscheint die Schaltfläche **Aktionen** auf Ihrem Navigationsscreen. Nun haben Sie folgende Möglichkeiten:

**Geocache abbrechen** - Hier können Sie den Cache abbrechen.

**Nächster Wegpunkt** - Mit **Nächster Wegpunkt** können Sie die Navigation zur nächsten Station starten, sofern mehrere Wegpunkte zum Cache vorhanden sind.

**Geocache loggen** - Hier können Sie den Cache loggen sowie einen Kommentar zum jeweiligen Wegpunkt/Geocache abgeben.

**Geocache Detail** - Hier können Sie die Geocachedetails in der allgemeinen Detailansicht anzeigen lassen.

**Hinweis**: Sie können die Details zum Geocache jederzeit unter **Aktive Route > Aktiver Geocache** einsehen oder diese Funktion im Schnellzugriff-Menü hinterlegen.

# **11.1.4 Geocache löschen**

Geocaches können über das Gerät entfernt werden. Um einen Geocache direkt auf dem Gerät zu löschen, müssen Sie die entsprechende Datei des Geocaches im GPX-Manager löschen.

# **11.1.5 Loggen in der Community**

Die letzten Schritte des Geocachings sind das Loggen und das Kommentieren des Caches und das anschließende Hochladen der gespeicherten Daten.

Loggen und kommentieren können Sie über die Internetseite Geocaching.com. Dazu melden Sie sich bei Geocaching.com an und suchen Ihren Geocache, den Sie kommentieren möchten. Nachdem Sie den Cache gefunden haben, rufen Sie die Detailansicht auf und klicken auf **Logge Deinen Besuch.** 

Wenn Sie nun die Art des Logs angeben, können Sie auch noch weitere Kommentare verfassen.

**Hinweis:** Sofern Sie einen Trackable im Geocache hinterlassen haben, geben Sie diesen mit zusätzlicher Tracknummer (Verfolgungsnummer) an, damit der Cache-Besitzer und die anderen Cacher informiert sind. Wenn ein Trackable mitgenommen wird, sollte dies geloggt werden. Geben Sie dazu den Code auf dem Trackable an und loggen Sie die Mitnahme.

**Voraussetzung:** Sie benötigen ein bestehendes Profil bei www.geocaching.com.

# **11.1.6 Pocket Query**

Geocaching.com bietet die Möglichkeit, Pocket Queries zu erstellen. Eine Pocket Query ist eine zusammengestellte Datei, die aus mehreren gefilterten Geocaches besteht. Auf Geocaching.com kann man sich diese Pocket Queries selbst über Filter zusammenstellen, herunterladen und über den Activity Manager auf das Gerät übertragen.

**Hinweis:** Ihr Navigationsgerät unterstützt eine Pocket Query mit maximal 900 Geocaches.

# **11.1.7 Gefundene Geocaches**

Geocaches, die Sie bereits als **Gefunden** markiert haben, werden unter **Gefundene Geocaches** abgelegt. Hier können Sie alle bereits gefundenen Caches finden, anschauen und bearbeiten.

# **11.1.8 Begriffe und Symbole**

**Geocaching** - Ist eine Art elektronische Schatzsuche oder Schnitzeljagd, in der man über veröffentlichte Koordinaten und Wegpunkte kleine Schätze finden kann.

**Geocache** - Ist ein kleiner, meist wasserdichter Behälter in dem man Tauschgegenstände oder ein Logbuch findet. Er ist das Ziel der Schatzsuche.

**Log** - Durch das Loggen kann man den Erfolg oder Misserfolg seiner Schatzsuche online dokumentieren. Somit können andere Personen und hauptsächlich der Geocache Owner (Geocache Eigentümer) die Geschehnisse rund um den Cache nachverfolgen.

**Trackable** - Zu den bekanntesten Trackables gehören die Travel Bugs. Diese werden von einem Cache zum nächsten transportiert und deren Reise auf einer speziellen Internetseite dokumentiert. Dazu besitzen sie eine einmalige Zahlenkombination zur Identifizierung.

**Geocoins** - Geocoins haben dieselbe Aufgabe wie Travel Bugs. Sie werden online nachverfolgt und können um die Welt reisen. Geocoins sind oft von Geocachern individuell gestaltet und werden auch als Sammlerstücke genutzt.

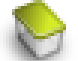

**Traditional Cache** - Ist ein Cache, bestehend aus einem Geocache und einem Logbuch. Große Cachebehälter enthalten normalerweise Trackables. Kleinere Cachebehälter enthalten meist nur ein Logbuch zum Eintragen. Durch die Koordinaten zum Cache findet man die exakte Position des Geocaches.

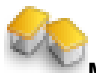

**Multi Cache** - Beinhaltet mehrere (Multi) Positionen. An der letzten Position befindet sich der Geocache. Es gibt viele verschiedene Varianten von Multi Caches, aber meistens befindet sich in der ersten Cache-Position ein Hinweis auf die zweite Position und die zweite Position Hinweise zur dritten, usw.

# **Mystery Cache** - Ist ein Puzzlespiel, das gelöst werden muss, um die Koordinaten zu entschlüsseln. Dieser Cache passt nicht in andere Cache-Kategorien und wird meist ein neues und einzigartiges Geocache-Erlebnis.

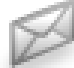

**Letterbox Cache** - Ist eine andere Form der Schatzsuche, in der Hinweise statt Koordinaten genutzt werden. In manchen Fällen verbinden die Letterbox-Besitzer den Geocache mit Hinweisen und mit Koordinaten die auf Geocaching.com veröffentlicht werden.

Der Stempel in der Letterbox wird nicht als Trackable verwendet. Mit diesem Stempel können die Besucher ihren Fund aufzeichnen.

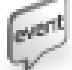

**Event Cache** - Ist ein Cache, bei dem mehrere Geocacher oder Geocaching Organisationen sich treffen. Auf Event-Cache Seiten wird eine Zeit und Koordinaten veröffentlicht, an dem das Event stattfindet. Nach diesem Event wird der Cache archiviert.

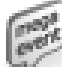

**Megaevent Cache** - Ist ein Event Cache bei dem über 500 Personen von überall teilnehmen. Megaevents bieten Geocachern einen oder mehrere Tage, an dem sie Aktivitäten planen können.

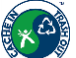

**CITO-Event Cache** - Cito bedeutet **C**ache **I**n **T**rash **O**ut und ist eine umweltfreundliche Initiative von weltweiten Geocaching Communities. Seit 2002 treffen sich Geocacher um Parks oder Geocachefreundliche Plätze auf der ganzen Welt zu säubern.

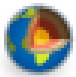

**Earth-Cache** - Ist ein spezieller Platz, den Personen besuchen können, um mehr über einzigartige Geowissenschaften auf der Welt zu erfahren.

Earth-Cache Seiten beinhalten eine Reihe von lehrreichen Notizen mit Cache Koordinaten. Earth-Cache Besucher erfahren wie unser Planet von geologischen Prozessen geprägt wurde, wie wir unsere Vorkommen verwalten und wie Wissenschaftler Beweise sammeln, um mehr über die Erde zu lernen.

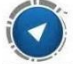

**Wherigo Cache** - Ist eine Art GPS-gestütztes Abenteuerspiel in der Realität. Ein Wherigo Cache erlaubt es mit einem virtuellen Element wie einem Objekt oder einem Charakter während der Suche des Geocaches oder am Cache zu interagieren. Wherigo Caches können vom Gerät angezeigt, aber nicht verwendet werden.

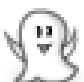

**Virtual Cache** - Ist ein Cache, mit dem ein Ort statt eines Behälters gefunden werden soll. Um den Virtuellen Cache zu loggen könnte es sein, dass man eine Frage über den Ort beantworten muss, ein Foto machen soll, eine Aufgabe erfüllen muss usw. In manchen Fällen muss man die Koordinaten erreicht haben, um den Cache zu loggen.

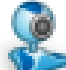

**Webcam Cache** - Ist ein Cache, bei dem Webcams in Gebieten wie Parks oder anderen Cache-Gebieten aufgestellt sind. Die dahinter steckende Idee ist es, sich mit dieser Webcam fotografieren zu lassen, um damit den Cache auf der Community zu loggen.

# <span id="page-26-0"></span>**11.2 Wegpunkt-Manager**

Hier können Wegpunkte ausgewählt, angelegt und gelöscht werden.

#### **11.2.1 Wegpunkt wählen**

Wenn Sie zu einem Wegpunkt navigieren möchten, tippen Sie auf **Wegpunkt wählen**. Geben Sie nun das gewünschte Suchzentrum an. Die Wegpunkte werden sortiert nach der Entfernung zu diesem

Zentrum angezeigt.

Alternativ können Sie auf **Alle Wegpunkte anzeigen** tippen. Dann werden alle Wegpunkte alphabetisch sortiert angezeigt.

Wenn Sie einen Wegpunkt aus der Liste ausgewählt haben, können Sie durch Klick auf **Karte** den Wegpunkt in der Karte anzeigen lassen, durch Klick auf **Berechnen** direkt dorthin navigieren oder durch Doppelklick die Detailansicht aufrufen.

Die Detailansicht bietet ähnliche Möglichkeiten wie die Detailansicht eines Sonderziels.

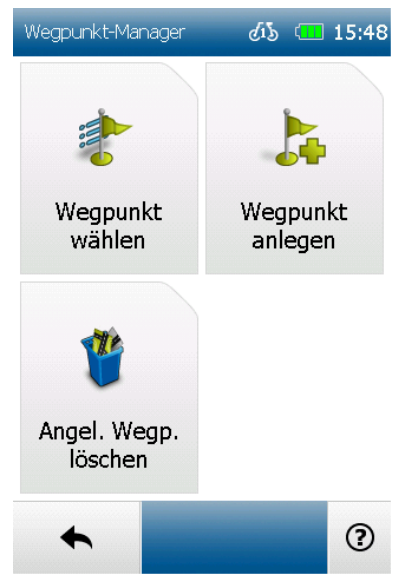

# **11.2.2 Wegpunkt anlegen**

Um einen Wegpunkt anzulegen, haben Sie verschiedene Möglichkeiten. Sie können die aktuelle Position verwenden, eine Adresse eingeben, eine Position in der Karte auswählen, eines der letzten Ziele verwenden, Koordinaten eingeben oder ein Sonderziel auswählen.

Wenn das Ziel definiert ist, werden Sie aufgefordert einen Namen für den neuen Wegpunkt einzugeben.

In der Namenszeile wird zunächst automatisch die Adresse bzw. die Geokoordinaten des Wegpunktes angezeigt. Es empfiehlt sich aber jedem Wegpunkt einen entsprechenden Namen zuzuordnen, vor allem wenn bereits mehrere Wegpunkte angelegt wurden.

Sie können den Namen ändern, indem Sie die Rücktaste lange drücken und einen anderen Namen eingeben. Bestätigen Sie den Namen. Der Wegpunkt wird gespeichert.

#### **11.2.3 Angelegte Wegpunkte löschen**

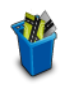

Um einen selbst angelegten Wegpunkt wieder zu löschen, tippen Sie auf **Angelegte Wegpunkte löschen**.

Aus der Gesamtliste können ein oder mehrere Wegpunkte markiert und gelöscht werden.

<span id="page-26-1"></span>**Hinweis**: Importierte Wegpunkte können durch das Löschen der entsprechenden GPX-Datei im GPX-Manager gelöscht werden.

# **12. Einstellungen**

Die Einstellungen für Ihr Gerät sind in vier Kategorien unterteilt.

Die Navigationseinstellungen betreffen die Routenführung, die Karteneinstellungen umfassen alle

Funktionen der Karte, die Profil-Einstellungen betreffen das Einrichten und alle Einstellungen der Profile und die System / Allgemein-Einstellungen betreffen das Gerät oder die Anwendung als Ganzes.

# <span id="page-27-0"></span>**12.1 Navigationseinstellungen**

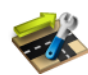

Hier können Sie verschiedene Einstellungen vornehmen, die die Routenführung betreffen. Dazu klicken Sie im Menü auf **Einstellungen > Navigationseinstellungen**. Folgende Optionen können verändert werden:

#### **12.1.1 Routenoptionen**

Mit den Routenoptionen können Sie Ihre individuelle Route definieren.

Die Routenoptionen beinhalten zwei Einstellungen: die Streckenoptimierung und die Verkehrswege. Standardmäßig werden diese Einstellungen nach jeder Routenberechnung abgefragt.

#### **Streckenoptimierung**

Bei der Streckenoptimierung haben Sie verschiedene Möglichkeiten, die Strecke anzupassen:

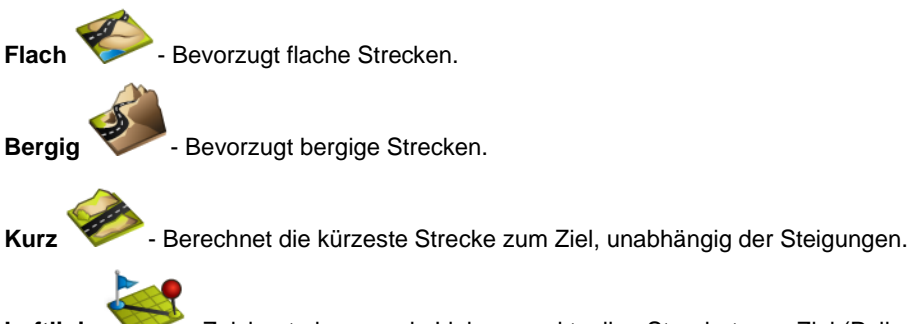

**Luftlinie** - Zeichnet eine gerade Linie vom aktuellen Standort zum Ziel (Peilnavigation).

**Hinweis:** Die gewählte Streckenoptimierung hat auch Auswirkungen auf die Länge der Strecke. So werden zum Beispiel flache Streckenabschnitte mit zu hoher Steigung umfahren, was zu einer längeren Strecke führen kann.

#### **Verkehrswege**

Bei den Verkehrswegen haben Sie folgende Möglichkeiten:

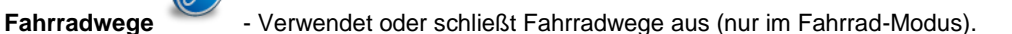

**Wanderwege V**-Vermeidet oder verwendet Wanderwege (nur im Fahrrad-Modus) / verwendet oder bevorzugt Wanderwege (nur im Fußgänger-Modus).

- **Starkes Gefälle**  Vermeidet oder verwendet Gefälle über 8% (nur im Fahrrad-Modus).
- **Straßenverkehr**  Vermeidet oder verwendet Autostraßen (nur im Fahrrad-Modus).

**Abbiegungen** - Vermeidet oder erlaubt viele Abbiegemanöver (nur im Fahrrad-Modus).

**Fähren** - Verwendet oder schließt Routen mit Fährverbindungen aus.

**Tunnel** - Vermeidet oder verwendet die Routenführung durch Tunnel.

**Klettersteige** - Vermeidet oder verwendet die Begehung von Klettersteigen (nur im Fußgänger-Modus).

**Pfade** - Verwendet oder schließt Routen über Pfade und Wirtschaftswege aus (nur im Fahrrad-Modus). - Verwendet oder vermeidet Routen über Pfade und Wirtschaftswege (nur im Fußgänger-Modus).

Um eine der Optionen zu vermeiden, tippen Sie auf das entsprechende Symbol. Durchgekreuzte Symbole bedeuten, dass der entsprechende Verkehrsweg vermieden wird.

**Hinweis:** Vermeiden bedeutet nicht, dass die Verkehrswege zu 100% ausgeschlossen werden. Es kann immer vorkommen, dass vereinzelt auch vermiedene Verkehrswege benutzt werden.

# **12.1.2 Länderkarte festlegen**

Es kann immer nur eine Länderkarte für ein Land benutzt werden. Wenn Sie für ein Land mehrere Länderkarten auf ihrem Gerät installiert haben, können Sie die Priorität der zu verwendenden Karte festlegen. Diese wird dann sowohl für die Kartenanzeige als auch in der Adresseingabe verwendet.

Gehen Sie dazu wie folgt vor:

Tippen Sie in der Länderauswahlliste auf die momentan inaktive Karte eines Landes. Nun erscheint die Abfrage für die Kartenpriorität.

# **12.1.3 Geschwindigkeitsprofil festlegen**

Mit dieser Funktion können Sie Ihre

Durchschnittsgeschwindigkeit festlegen. Das eingestellte Profil hilft, die Ankunftszeit und Gesamtfahrzeit exakter zu

berechnen.

Sie können diese Einstellung für Fußgänger- und Fahrrad-Modus separat einstellen. Dabei können Sie jeweils zwischen langsam mittel und schnell auswählen. Stellen Sie Ihr gewünschtes Profil mit den Plus-

/Minus-Schaltflächen ein und bestätigen mit  $\blacktriangledown$ .

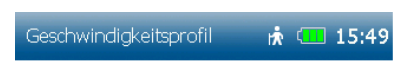

Durchschnittsgeschwindigkeit für

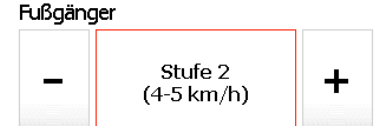

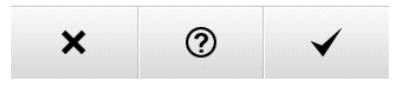

# **12.1.4 Routenoptionen erfragen**

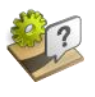

Wenn diese Funktion aktiviert ist, werden vor jeder Routenberechnung die Routenoptionen abgefragt. Standardmäßig ist diese Funktion aktiviert. Wenn Sie die Routenoptionen nicht häufig verändern, deaktivieren Sie diese Funktion.

<span id="page-28-0"></span>**Hinweis:** Standardmäßig ist diese Funktion aktiviert.

# **12.2 Darstellung der Karte**

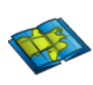

Hier können Sie verschiedene Einstellungen vornehmen, die die Kartenansicht betreffen. Dazu klicken Sie im Menü auf **Einstellungen > Karte**. Folgende Optionen können verändert werden:

# **12.2.1 Kartenperspektive**

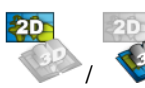

/ Mit der Kartenperspektive schalten Sie zwischen der zweidimensionalen und dreidimensionalen Darstellung der Karte um. Die jeweilige Einstellung wird durch das Symbol und den Text 2D bzw. 3D angezeigt.

# **12.2.2 Genordet / In Bewegungsrichtung**

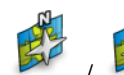

/ Die Karte kann entweder in Bewegungsrichtung oder immer nach Norden ausgerichtet

werden.

**Hinweis:** Wenn Sie **In Bewegungsrichtung** wählen, zeigt der Positionspfeil immer nach oben. Diese Einstellung erleichtert die Orientierung. Wenn Sie **Genordet** wählen befindet sich der Positionspfeil in der Mitte der Karte und dreht sich je nach Bewegungsrichtung.

# **12.2.3 Position auf Straße**

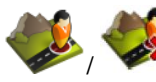

/ Hier können Sie festlegen, ob Ihre aktuelle Position auf das Wegenetz abgeglichen werden

soll.

**Hinweis**: Für eine Navigation im freien Gelände sollten Sie diese Funktion unbedingt ausschalten.

# **12.2.4 Autozoom (nur im Fahrrad-Modus)**

/ Bei aktiviertem Autozoom wird der Kartenmaßstab anhand der Geschwindigkeit angepasst (bei hoher Geschwindigkeit wird herausgezoomt). Wenn Sie den Autozoom abschalten, können Sie den Kartenmaßstab in der Kartenansicht selbst einstellen. Dieser wird dann beibehalten.

# **12.2.5 Sonderziele in Karte**

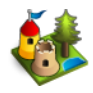

Hier können Sie wählen, welche Sonderziele in der Karte mit kleinen Symbolen angezeigt werden sollen. Wählen Sie dazu die gewünschten Kategorien aus. Alle Sonderziele der gewählten Kategorien werden dann in der Karte angezeigt.

# **12.2.6 Trackaufzeichnung in Karte**

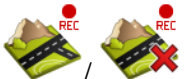

/ Für die Trackaufzeichnung können Sie hier einstellen, ob der zurückgelegte Weg in der Kartenansicht eingeblendet werden soll.

**Hinweis:** Diese Einstellung betrifft nur die Kartenansicht während der Aufzeichnung. Bei einem gespeicherten Track kann die zurückgelegte Strecke später in jedem Fall in der Karte angezeigt werden.

# **12.2.7 Menü sortieren**

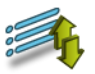

Hier können Sie die Reihenfolge der Funktionen nach Belieben verändern.

Wählen Sie eine Funktion aus und verschieben diese mit Hilfe der eckigen Pfeile an die gewünschte Stelle.

Keine Angst, es geht keine Funktion verloren. Und selbst wenn die Funktionen durcheinander geraten, können

Sie sie durch Tippen auf  $\mathcal D$  wieder in die voreingestellte Reihenfolge bringen.

# <span id="page-29-0"></span>**12.3 Profile**

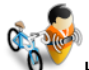

Hier finden Sie alle Einstellungen, die Ihre Aktivitätsprofile betreffen.

# **12.3.1 Aktivitätsprofil wechseln**

Hier können Sie das Aktivitätsprofil wechseln. Es stehen Ihnen vier Profile zur Verfügung, die Sie selbst konfigurieren können.

Wählen Sie Ihr gewünschtes Profil aus (Fahrrad 1-3 und Fußgängerprofil) und bestätigen mit  $\blacktriangledown$ .

# **12.3.2 Aktivitätsprofil bearbeiten**

Hier können Sie das aktuell gewählte Profil bearbeiten, sowie die Gesamtstatistik dieses Profils einsehen. Wählen Sie dazu zuerst das Aktivitätsprofil, das Sie bearbeiten möchten, aus.

Sie haben folgende Möglichkeiten, das aktuelle Profil zu bearbeiten:

**Fahrradtyp** – Wählen Sie hier den Fahrradtyp für dieses Profil aus. Die Routenberechnung und die verwendeten Karten werden nach dieser Angabe für Sie angepasst.

# **Hier finden Sie auch die Gesamtstatistik für das jeweils eingestellte Fahrrad.**

Diese Angaben können Sie auch durch Tippen auf  $\mathscr N$  korrigieren.

# <span id="page-30-0"></span>**12.4 System / Allgemein**

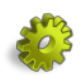

Hier können Sie verschiedene Einstellungen vornehmen, die das Gerät betreffen. Dazu klicken Sie im Menü auf **Einstellungen** > **System / Allgemein**. Folgende Optionen können verändert werden:

# **12.4.1 Batterie**

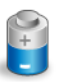

Über die Option Batterie können Sie die verbleibende Batteriekapazität Ihres mobilen Navigationsgerätes überprüfen. Während das Gerät geladen wird erscheint ein Hinweis über der Anzeige der momentanen Batteriekapazität.

#### **12.4.2 GPS-Info**

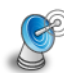

GPS-Info gibt die Signalstärke des GPS-Empfangs am aktuellen Standort an. Ein ausreichender GPS-Empfang ist die Grundlage einer jeden Navigation.

Tippen Sie auf die Schaltfläche **GPS-Info**, um einen Test des GPS-Empfangs Ihres mobilen Navigationsgerätes durchzuführen. Eine Infoseite mit Informationen zur bestehenden GPS-Verbindung und zu Ihrer aktuellen Position, sowie der Höhe und Geschwindigkeit wird angezeigt.

Die Färbung gibt Ihnen auf den ersten Blick eine Auskunft über den GPS-Status:

- **Rot**: GPS-Signal ist nicht ausreichend zur Positionsbestimmung. Es werden weniger als 3 Satelliten empfangen.
- Gelb: GPS-Signal ist ausreichend zur Positionsbestimmung, jedoch nicht ausreichend zur Bestimmung der aktuellen Höhenlage. Es werden 3 Satelliten empfangen.
- **Grün**: GPS-Signal hat eine gute Qualität und erlaubt eine Bestimmung der Höhenlage. Es werden mindestens 4 Satelliten empfangen.

#### **12.4.3 Helligkeit**

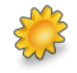

Hier können Sie die Helligkeit des Bildschirms einstellen. Die Helligkeitseinstellungen haben starken Einfluss auf den Strombedarf Ihres Navigationsgerätes. Um im Batteriebetrieb

Strom zu sparen, stellen Sie die Helligkeit weiter herunter.

Zusätzlich können Sie auswählen, ob der Bildschirm bei schwacher Batterie automatisch abgedunkelt werden soll, um Strom zu sparen.

Bestätigen Sie Ihre Einstellung durch Tippen auf  $\blacktriangledown$ .

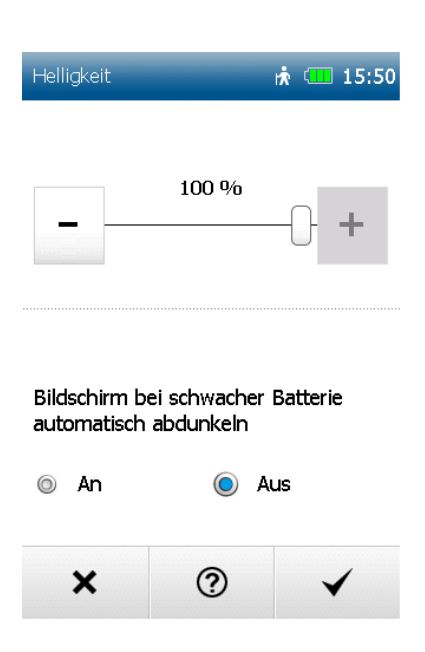

#### **12.4.4 Navigationstöne**

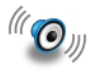

Die Navigationston-Ausgabe gibt einen doppelten Piepston aus, wenn Sie sich einer Abbiegung nähern, das Gerät piepst einmalig, wenn Sie sich von der berechneten Route entfernen.

# **12.4.5 Kompass kalibrieren**

Um eine genaue Kompass-Ausrichtung zu gewährleisten, sollten Sie den Kompass in regelmäßigen Abständen neu kalibrieren. Tippen Sie dazu auf **Kompass kalibrieren** und folgen den Anweisungen auf dem Gerät.

**Hinweis**: Kalibrieren Sie den Kompass grundsätzlich nur draußen. Achten Sie beim Kalibrieren darauf, dass sich keine metallenen Gegenstände in der Nähe des Gerätes befinden und dass keine magnetischen oder elektromagnetischen Störquellen (z.B. Hochspannungsleitungen, Antennen) vorhanden sind.

# **12.4.6 Barometer kalibrieren**

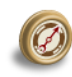

Um die Genauigkeit der Höhenmessung zu optimieren, sollten Sie in regelmäßigen Abständen das Barometer kalibrieren.

Sie können das Barometer auf zwei Arten kalibrieren:

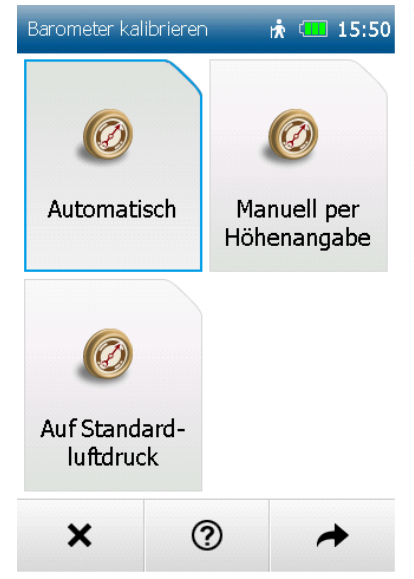

- **Automatisch** - Hiermit wird das Barometer vollständig automatisch kalibriert.

**Hinweis:** Um genauere Werte zu erhalten, wird empfohlen manuell zu kalibrieren.

- **Manuell per Höhenangabe**  Wenn Sie die Höhe Ihrer aktuellen Position kennen, geben Sie diese ein und lassen das Gerät kurz auf einer ebenen Fläche ruhig liegen.
- **Auf Standardluftdruck** -Hiermit wird zur Höhenbestimmung der Standardluftdruck auf Meereshöhe verwendet.

**Hinweis:** Das Barometer sollte nach jedem Batteriewechsel kalibriert werden.

Bei wechselndem Wetter und großen Höhenunterschieden wird empfohlen, das Barometer mehrmals täglich zu kalibrieren.

# **12.4.7 Positionsformat einstellen**

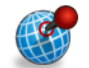

Für die Angabe von Koordinaten gibt es verschiedene Formate. Um die Eingabe der gängigsten Formate zu unterstützen, können Sie hier das gewünschte Format auswählen.

Folgende Formate stehen Ihnen zur Verfügung:

- dd,ddddd<sup>o</sup> (Dezimalgrad)
- dd°mm,mmmm` (Dezimalgrad und Minuten)
- dd°mm`ss,ss (Dezimalgrad, Minuten, Sek.)
- Gauß-Krüger (Rechtswert, Hochwert)
- UTM (Zone, Rechtswert, Hochwert)

Diese Einstellung wird anschließend im gesamten System verwendet.

**Hinweis:** UTM und Gauß-Krüger sind Formate aus gedruckten Karten. Sie können aus solchen Karten die Koordinaten ablesen und im Gerät eingeben.

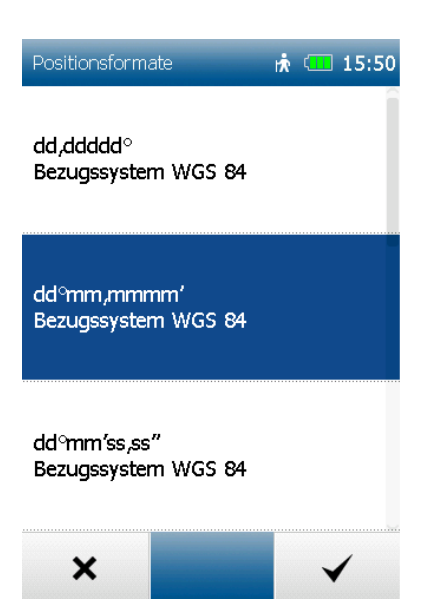

# **12.4.8 Bildschirm Auto-Abschalten**

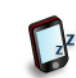

Über diese Funktion können Sie einstellen, ob und nach welcher Zeit sich der Bildschirm automatisch abschaltet. Sie können zwischen Nie, 15 Sekunden, 30

Sekunden und 1 Minute auswählen.

Zusätzlich können Sie auswählen, ob dabei auch die Tastensperre aktiviert werden soll, damit keine versehentlichen Eingaben gemacht werden.

Des Weiteren kann hier ausgewählt werden, ob der Bildschirm bei einem Abbiegehinweis oder einem Alarm wieder eingeschaltet werden soll.

**Hinweis:** Während Ihr Bildschirm ausgeschaltet ist laufen bestehende Navigationen oder Trackaufzeichnungen weiter. Ansagen werden weiterhin ausgegeben. Diese Funktion hilft Ihnen die Betriebsdauer zu verlängern.

Bei Betätigung der Hardwaretaste (bei aktiver Tastensperre) oder bei Klick auf den Bildschirm können Sie den Bildschirm wieder aktivieren.

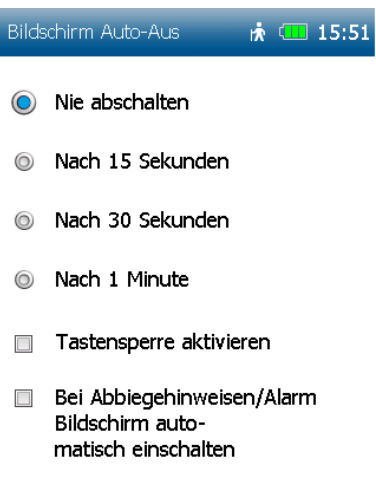

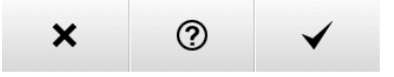

#### **12.4.9 Zuhause festlegen**

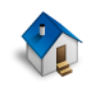

Über die Option Zuhause festlegen können Sie Ihre Heimatadresse ändern, die Sie beim ersten Start eingegeben haben.

# Tippen Sie auf **Zuhause festlegen**.

Sie können Ihre Heimatadresse über die Bildschirmtastatur eingeben oder Sie wählen einen Ort auf der Karte

aus. Bestätigen Sie die Eingabe mit  $\blacktriangledown$ . Die Anzeige wechselt selbstständig zurück zum Einstellungsmenü. Die eingegebene Adresse kann jederzeit durch Eingabe einer neuen Adresse überschrieben werden.

#### **12.4.10 Hauptmenüfunktionen**

Mit Tippen auf **Hauptmenüfunktionen** gelangen Sie in eine Liste mit allen zur Verfügung stehenden Funktionen.

Im **Hauptmenü** ersichtliche Funktionen sind aktiviert.

Deaktivierte Funktionen sind nicht angehakt, rutschen an das Ende der Liste und sind anschließend im Menü **Extras** zu finden.

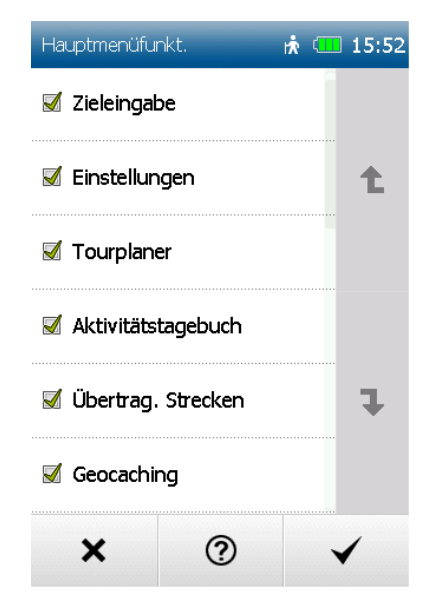

# **12.4.11 Standardeinstellungen**

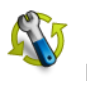

Mit Tippen auf **Standardeinstellungen** setzen Sie die Einstellungen des BikePilot² in die Werkseinstellungen zurück, das Navigationsgerät wird dabei automatisch neu gestartet. Danach haben Sie über den Start-Assistenten die Möglichkeit die Einstellungen neu vorzunehmen.

#### **12.4.12 Zeit**

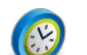

Über die Option **Zeit** können Sie die Zeitzone und das Zeitformat einstellen.

**Hinweis**: Das aktuelle Datum sowie die aktuelle Uhrzeit werden mit dem GPS-Signal empfangen und sind damit immer sekundengenau eingestellt.

Um die Zeitzone einzustellen, in der Sie sich aufhalten, tippen Sie auf den Links- oder Rechts-Pfeil im oberen Teil des Bildschirmes. Ein automatischer Wechsel zwischen Winter- und Sommerzeit ist voreingestellt. Möchten Sie lieber manuell die Sommerzeit einstellen, so wählen Sie **Ein**. Ist **Aus** aktiviert, so wird die Winterzeit angezeigt.

Bestätigen Sie die Einstellungen mit voder verlassen Sie die

Anzeige, ohne die Einstellungen zu speichern über die Schaltfläche  $\blacktriangleright$ .

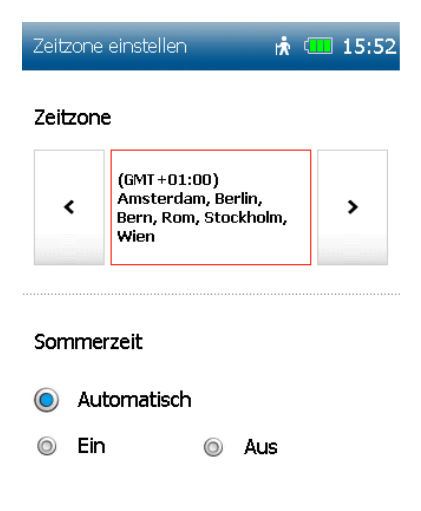

②

×

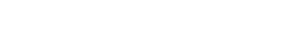

# **12.4.13 Sprache**

Tippen Sie auf **Sprache**, um die Menüsprache und einen Sprecher auszuwählen. Zunächst wählen Sie die Sprache, in der Sie durch die Menüs im BikePilot² geführt werden möchten. Die Sprache wird immer in der jeweiligen Landessprache angegeben.

Bestätigen Sie Ihre Auswahl mit V

# **12.4.14 Info über**

Über die Option **Info über** können Sie sich Systeminformationen anzeigen lassen, insbesondere über die Version der verwendeten Navigationssoftware, über das verwendete Kartenmaterial und Kartendaten. Über

die Schaltfläche **E**derhalten Sie eine Übersicht der Ihnen zur Verfügung stehenden, zeitlich begrenzten Software-Funktionen.

Tippen Sie dazu einfach auf  $\equiv$  Um die Anzeige zu verlassen, tippen Sie auf  $\blacktriangle$ .

Tippen Sie auf die Schaltfläche  $\mathbf{\mathbb{C}}$ , um sich Informationen zu Copyrights der verwendeten Software anzeigen zu lassen. Sie finden hier auch länderspezifische Copyright-Hinweise.

#### **12.4.15 Menü sortieren**

Hier können Sie die Reihenfolge der Funktionen nach Belieben verändern. Wählen Sie eine Funktion aus und verschieben diese mit Hilfe der eckigen Pfeile an die gewünschte Stelle. Keine Angst, es geht keine Funktion verloren. Und selbst wenn die Funktionen durcheinander geraten, können

<span id="page-34-0"></span>Sie sie durch Tippen auf **W** wieder in die voreingestellte Reihenfolge bringen.

#### **13. Tourplaner**

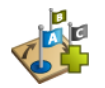

Touren sind Routen, die mehrere Ziele nacheinander beinhalten. Sie können sich Touren auf dem Gerät selbst zusammenstellen. Dazu können Sie alle Arten von Zielen verwenden.

# <span id="page-34-1"></span>**13.1 Neue Tour anlegen**

Über **Tour planen** können Sie sich eine Tour zusammenstellen. Als Startpunkt ist der momentane Standort voreingestellt.

Um das zu ändern, klicken Sie einfach auf die Schaltfläche  $\blacktriangleright$ . Dann haben Sie mehrere Möglichkeiten einen Startpunkt einzugeben (z.B. Adresse, Letzte Ziele usw.).

Genauso können Sie auch den Zielpunkt eingeben.

Wenn Sie auf **V** tippen, wird die Route berechnet und in der Karte angezeigt.

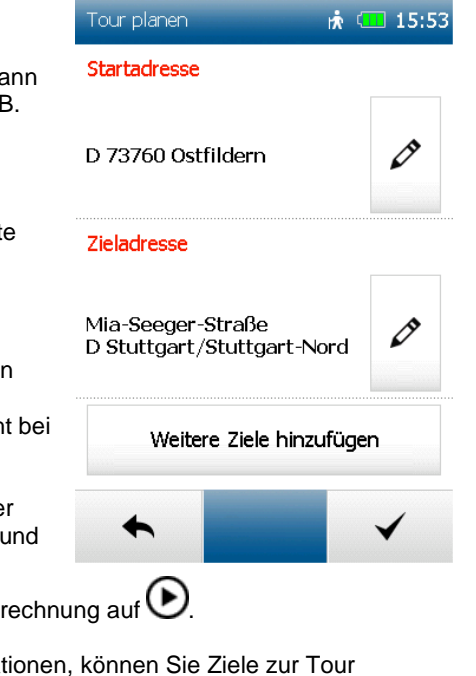

Schaltfläche Weitere Ziele hinzufügen und

Zusätzlich zu den Funktionen für die berechnete Route aus der

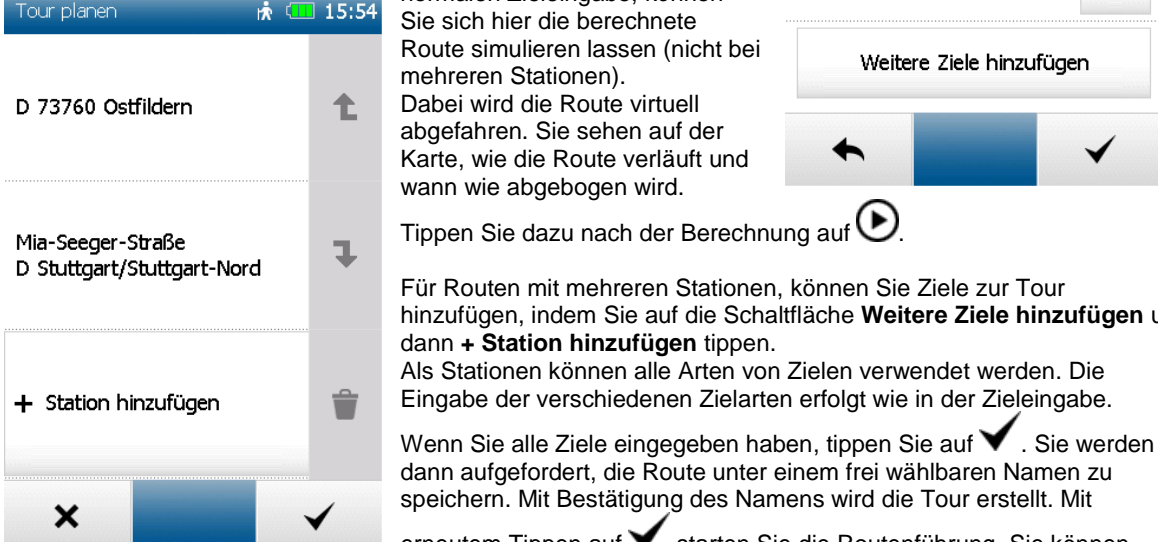

erneutem Tippen auf  $\blacktriangledown$  starten Sie die Routenführung. Sie können auswählen, ob die Routenberechnung ab der aktuellen Position oder der ersten Station starten soll.

normalen Zieleingabe, können

# <span id="page-35-0"></span>**13.2 Rundkurs planen**

Tippen Sie im Tourplaner auf **Rundkurs planen.** Hier können Sie einen Rundkurs von einer festgelegten Startadresse starten. Als Startpunkt ist

auch hier der momentane Standort voreingestellt. Über  $\not\!\!\!\!\nearrow$ können Sie einen anderen Startpunkt eingeben.

Nach Eingabe des Startpunktes können Sie entweder die gewünschte Distanz oder die Fahrtdauer des Rundkurses angeben. Der BikePilot² berechnet dann einen, den eingestellten Routenoptionen entsprechenden Rundkurs, der Sie wieder zu Ihrem Startpunkt zurückführt.

**Hinweis:** Um beispielsweise eine Variante des Rundkurses mit weniger Höhenmeter zu erhalten, können Sie die Eingabe minimal variieren (z.B. um 1 km).

# <span id="page-35-1"></span>**13.3 Gespeicherte Tour wählen**

Wenn Sie bereits Touren angelegt haben, können Sie über **Gespeicherte Tour wählen** eine Tour aufrufen. Wählen Sie zunächst aus, ob die Touren um den aktuellen Standort oder eine Adresse sortiert angezeigt werden sollen. Oder Sie können sich einfach alle Touren anzeigen lassen. Dann werden diese alphabetisch aufgelistet.

Wählen Sie aus der Liste die gewünschte Tour aus und tippen Sie auf  $\blacktriangledown$ . Es wird dann die Detailansicht der Tour angezeigt.

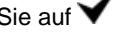

Über können Sie die Einstellungen zur Tour ändern.

Wenn Sie auf **V** tippen, starten Sie die Routenführung. Sie können auswählen, ob die Routenberechnung ab der aktuellen Position oder der ersten Station starten soll.

# <span id="page-35-2"></span>**13.4 Detailansicht einer Tour**

Alle Informationen zu einer Tour finden Sie in der Detailansicht.

Wählen Sie zunächst eine Tour aus und tippen auf  $\blacktriangledown$ Über die Reiter oben können Sie zwischen drei Ansichten wechseln: **Info:** Zeigt den Start- und Zielpunkt an, sowie die Streckenlänge und die Anzahl der Stationen.

**Karte:** Zeigt die Tour in der Karte an.

**Stationen:** Zeigt eine Liste der einzelnen Stationen an.

In der Stationsliste können Sie außerdem bestimmte Ziele der Tour abwählen, wenn Sie diese nicht ansteuern möchten.

Tippen Sie dazu am Ende der Zeile der Station auf

**X** bedeutet, dass die Station ignoriert wird.

bedeutet, dass die Station angefahren wird.

bedeutet, dass die Station bereits besucht wurde (bei aktuellem Tourverlauf).

Wenn Sie auf  $\blacktriangledown$  tippen, wird die Tour gestartet.

Um weitere Einstellungen zur Tour vorzunehmen, tippen Sie auf  $\mathscr D$ 

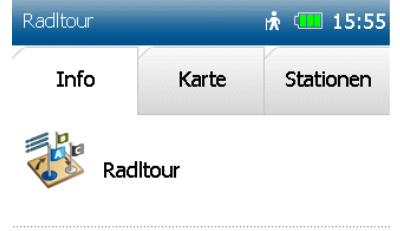

Streckenlänge (Luftlinie):  $11 km$ 

Anzahl der Stationen:  $\overline{2}$ 

Routenverlauf: D 73760 Ostfildern

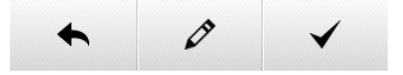

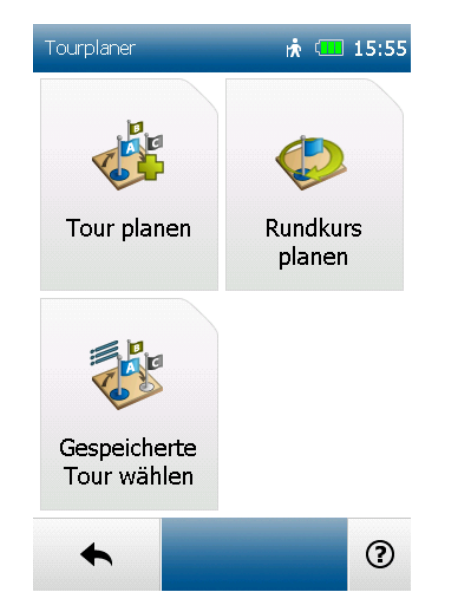

# **13.4.1 Tour bearbeiten**

Um eine Tour zu bearbeiten, wählen Sie zunächst eine Tour aus und

tippen Sie auf  $\blacktriangledown$ 

Tippen Sie nun auf  $\triangleright$ 

Folgende Einstellungsmöglichkeiten stehen Ihnen dann zur Verfügung:

**Stationen bearbeiten** – Hier können weitere Stationen hinzugefügt, die Reihenfolge der Stationen geändert und Stationen wieder gelöscht werden.

**Fahrtrichtung einstellen <b>EX** – Hier können Sie die Tour umkehren. Dann werden die Stationen in umgekehrter Reihenfolge angesteuert.

**Name ändern** – Hier können Sie den Namen der Tour ändern.

<span id="page-36-0"></span>**Tour löschen** – Hier kann die gewählte Tour gelöscht werden.

# **14. Aktive Route**

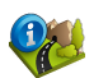

Wenn Sie eine Route berechnet haben und sich in der Navigation befinden, haben Sie unter **Aktive Route** folgende Möglichkeiten:

- **Alternative berechnen**  Berechnet zwei Alternativrouten.
- **Zwischenziel eingeben**  Hier können Sie ein Zwischenziel eingeben, das vor dem bereits eingegebenen Ziel angesteuert wird.

# <span id="page-36-1"></span>**15. Position merken**

Möchten Sie Ihre aktuelle Position speichern und später noch einmal ansteuern, tippen Sie auf die Schaltfläche **Position merken**. Damit können Sie beispielsweise in einer unbekannten Stadt schnell und einfach Ihren Parkplatz wieder finden.

Für die Position wird zunächst das Datum und die Uhrzeit im Eingabefeld angezeigt.

Sie können aber auch einen Namen statt des Datums eingeben.

Mit der Löschentaste bzw. Rückschritttaste im Adresseingabebildschirm, können Sie die Adresse löschen und einen neuen Namen eingeben.

Tippen Sie auf  $\blacktriangledown$ . Die Position wird unter Wegpunkte gespeichert.

**Hinweis**: Bei unzureichendem GPS-Empfang, merkt sich das Navigationsgerät die Position an der Sie zuletzt GPS-Empfang hatten. Ist keine letzte GPS-Position vorhanden, kann keine Position gespeichert werden. Sie finden das Feature "Position merken" unter "Extras".

# <span id="page-36-2"></span>**16. Wegpunkt-Manager**

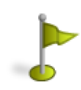

Hier können Wegpunkte ausgewählt, angelegt und gelöscht werden. Sie finden das Feature "Wegpunktmanager" unter "Extras".

# <span id="page-36-3"></span>**16.1 Wegpunkt wählen**

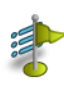

Wenn Sie zu einem Wegpunkt navigieren möchten, tippen Sie auf **Wegpunkt wählen**. Geben Sie nun das gewünschte Suchzentrum an. Die Wegpunkte werden sortiert nach der Entfernung zu diesem Zentrum angezeigt.

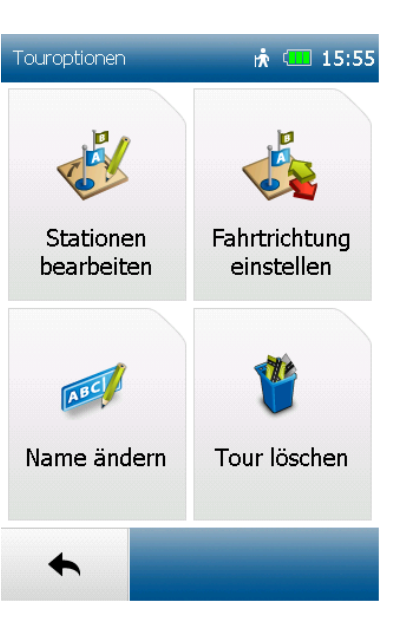

Alternativ können Sie auf **Alle Wegpunkte anzeigen** tippen. Dann werden alle Wegpunkte alphabetisch sortiert angezeigt.

Wenn Sie einen Wegpunkt aus der Liste ausgewählt haben, können Sie durch Klick auf **Sie den Wegpunkt in** 

der Karte anzeigen lassen, durch Klick auf vallerekt dorthin navigieren oder durch Doppelklick die Detailansicht aufrufen.

<span id="page-37-0"></span>Die Detailansicht bietet ähnliche Möglichkeiten wie die Detailansicht eines Sonderziels.

#### **16.2 Wegpunkt anlegen**

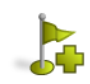

Um einen Wegpunkt anzulegen, haben Sie verschiedene Möglichkeiten.

Sie können die aktuelle Position verwenden, eine Adresse eingeben, eine Position in der Karte auswählen, eines der letzten Ziele verwenden, Koordinaten eingeben oder ein Sonderziel auswählen.

Wenn das Ziel definiert ist, werden Sie aufgefordert einen Namen für den neuen Wegpunkt einzugeben. In der Namenszeile wird zunächst automatisch die Adresse bzw. die Geokoordinaten des Wegpunktes angezeigt. Es empfiehlt sich aber jedem Wegpunkt einen entsprechenden Namen zuzuordnen, vor allem wenn bereits mehrere Wegpunkte angelegt wurden.

Sie können den Namen ändern, indem Sie die Rücktaste lange drücken und einen anderen Namen eingeben.

Bestätigen Sie den Namen mit **V**. Der Wegpunkt wird gespeichert.

# <span id="page-37-1"></span>**16.3 Angelegte Wegpunkte löschen**

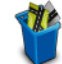

 $GP$ 

Um einen selbst angelegten Wegpunkt wieder zu löschen, tippen Sie auf **Angelegte Wegpunkte löschen**.

Aus der Gesamtliste können ein oder mehrere Wegpunkte markiert und mit Klick auf V gelöscht werden.

<span id="page-37-2"></span>**Hinweis**: Importierte Wegpunkte können durch das Löschen der entsprechenden GPX-Datei im GPX-Manager gelöscht werden.

# **17. GPX-Manager**

Im GPX-Manager sind alle GPX-Dateien verzeichnet, die sich auf Ihrem Gerät befinden. Das können entweder selbst aufgezeichnete Tracks oder importierte GPX-Dateien sein. Hier können Sie z.B. importierte GPX-Dateien wieder vom Gerät löschen.

**Hinweis:** GPX-Dateien können Tracks, Touren, Geocaches und/oder Wegpunkte enthalten. Diese werden jeweils auch im Track-Manager bzw. Wegpunkt-Manager angezeigt.

**Achtung:** Wenn Sie eine GPX-Datei löschen, werden alle enthaltenen Elemente (Tracks, Touren, Geocaches und/oder Wegpunkte) gelöscht.

**Tipp:** Wenn Sie eine GPX-Datei löschen, aber einen Wegpunkt daraus behalten möchten, speichern Sie den Wegpunkt vor dem Löschen der GPX-Datei einfach unter einem anderen Namen. Dabei wird eine Kopie des Wegpunktes in Ihren eigenen Wegpunkten angelegt.

# <span id="page-37-3"></span>**18. Hilfe**

Über Hilfe gelangen Sie in die Online-Hilfe mit kurzen Bedienungshinweisen für Ihr Navigationssystem.

In jeder Ansicht, in der Sie das Zeichen  $\bigcirc$  sehen, können Sie darauf tippen und werden direkt zu dem Kapitel in der Hilfe geführt, das sich mit dem entsprechenden Thema befasst. So können Sie schnell in vielen Kontexten eine Erläuterung zu der jeweiligen Funktion finden.

# <span id="page-38-0"></span>**19. Tipps und Tricks**

Hier finden Sie einige Tipps und Tricks, die beim Umgang mit dem Gerät helfen. **= A B C** 

– Mit diesen Tasten können Sie in vielen Kontexten zwischen der Eingabe-Ansicht und der Listen-Ansicht wechseln. In der Listen-Ansicht sehen Sie alle Einträge, die zu Ihrer bisherigen Eingabe passen. So können Sie noch schneller finden, wonach Sie suchen.

**Hilfe** - In jeder Ansicht, in der Sie das Zeichen  $\bigcirc$  sehen, können Sie darauf tippen und werden direkt zu dem Kapitel in der Hilfe geführt, das sich mit dem entsprechenden Thema befasst. So können Sie schnell in vielen Kontexten eine Erläuterung zur jeweiligen Funktion finden.

**Scrollen und Blättern** - In Listenansichten können Sie den Fließtext Direkt mit dem Finger nach oben oder unten verschieben. In Menüs mit mehreren Seiten können Sie durch seitliches Wischen zur nächsten Seite blättern.

**Karte zoomen** - Das Zoomen der Karte hilft in vielen Situationen. Wenn Sie die Karte ein großes Stück verschieben möchten, zoomen Sie zunächst heraus. Dann können Sie die Karte schneller über größere Distanzen verschieben. Zoomen Sie die Karte herein (z.B. in der Ansicht der berechneten Route), um mehr Details zu erkennen.

**Bildschirm aus** – Sie können Strom sparen und so die Betriebsdauer erhöhen, wenn Sie das Gerät in den Stand-By-Modus versetzen, wenn Sie es gerade nicht benutzen. Zusätzlich können Sie die Helligkeit auf eine relativ geringe Stufe stellen um Strom zu sparen.

**Routenoptionen** - Mit der Routenoption Flach kann es vorkommen, dass die Route länger wird, da Steigungen über 4% umgangen werden. Auch die Vermeidung bestimmter Verkehrswege (Tunnel, Wanderwege etc.) hat einen Einfluss auf die berechnete Route. Nach der Berechnung der Route können Sie erneut die

Routenoptionen verändern, wenn Sie auf ( $\frac{d}{d}$ ) tippen. So können Sie vergleichen, welchen Unterschied diese Einstellungen ausmachen.

# <span id="page-38-1"></span>**20. Einführung zum Activity Manager**

Zunächst müssen Sie den Activity Manager auf Ihrem PC installieren. Dazu müssen Sie das Programm zunächst aus dem Internet herunterladen.

Sie finden den Activity Manager unter http://www.blaupunkt.com/de/servicesupport/mobile-navigation/. Klicken Sie nach dem Download doppelt auf die Datei **Setup.exe** und folgen Sie anschließend den Anweisungen des Installationsassistenten.

Verbinden Sie nun Ihr Navigationsgerät über das USB-Kabel mit Ihrem PC und starten den Activity Manager.

# <span id="page-38-2"></span>**20.1 Import von GPX-Dateien**

GPX ist das gängigste Datei-Format um Tracks, Geocaches und Wegpunkte zu speichern. Es gibt im Internet zahlreiche Portale und Anbieter, die Tracks zum Download anbieten. Wenn diese im GPX-Format vorliegen, können die Dateien problemlos auf Ihr Gerät übertragen und genutzt werden. Um GPX-Dateien von einem Portal auf Ihr Gerät zu übertragen, müssen Sie diese zunächst auf Ihrem PC speichern. Wählen Sie dann im Activity Manager den Reiter **GPX Manager**.

Der **GPX Manager** listet Ihnen alle auf Ihrem Navigationsgerät und auf dem PC befindlichen GPX-Dateien auf.

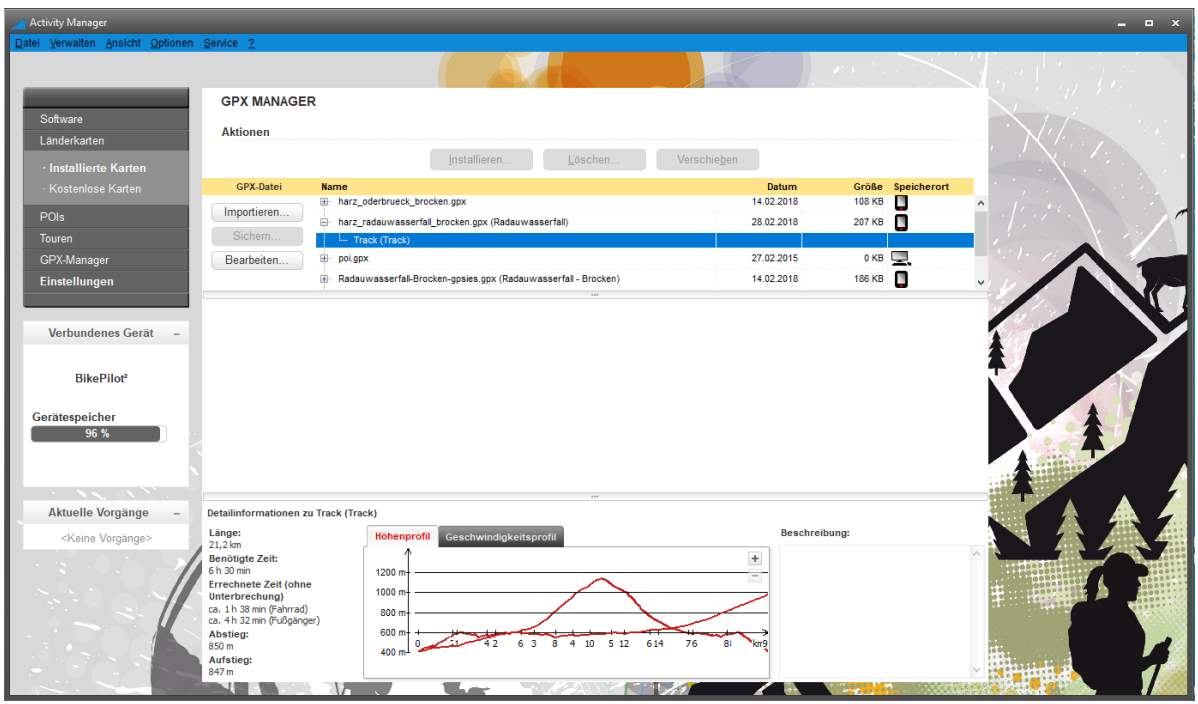

Sie haben nun folgende Möglichkeiten:

**Sichern** – Die aus der Liste ausgewählte GPX-Datei wird auf den PC gespeichert.

**Löschen** – Löscht die ausgewählte GPX-Datei vom Gerät oder PC.

**Importieren** – Importiert eine GPX-Datei in den Activity Manager. Dazu müssen Sie das Verzeichnis

auswählen, in dem sich die GPX-Datei befindet.

Sich können sich Wegpunkte, Tracks und Geocaches auf der Karte anzeigen lassen.

Höhen- und Geschwindigkeitsprofile, sowie die benötigte Zeit für die Tracks können abgerufen werden.

#### **GPX-Dateien auf den PC übertragen und speichern**

Um GPX-Dateien auf den Computer zu speichern gehen Sie folgendermaßen vor:

- 1. Wählen Sie die gewünschte Datei aus und benutzen Sie die Schaltfläche **Sichern**.
- 2. Nachdem Sie den Hinweis vom Speicherzielort mit OK bestätigt haben, erscheinen zwei Einträge in der Liste. Jeweils ein Eintrag für die GPX-Datei auf Ihrem Navigationsgerät und ein Eintrag für die GPX-Datei auf dem Computer.
- 3. Um die gewünschte Datei auf Ihrem PC wieder zu finden, markieren Sie die Datei und rufen per Klick mit der rechten Maustaste den Menüpunkt **Ordner anzeigen** auf. Der Ordner, in dem die GPX-Datei abgespeichert wurde, wird automatisch geöffnet.

#### **GPX-Dateien vom Navigationsgerät löschen**

Um GPX-Dateien von Ihrem Navigationsgerät zu löschen, führen Sie bitte die nachfolgenden Schritte aus:

- 1. Wählen Sie die gewünschte Datei aus und benutzen die Schaltfläche **Löschen** in der mittleren Funktionsleiste.
- 2. Bestätigen Sie den Hinweis mit **Löschen,** um die Datei zu beseitigen.

#### **GPX-Dateien von Ihrem PC auf das Navigationsgerät importieren**

Um heruntergeladene GPX-Dateien auf Ihr Navigationsgerät zu importieren führen Sie bitte folgende Schritte durch:

- 1. Wählen Sie die Schaltfläche **Importieren**.
- 2. Suchen Sie die gewünschte Datei auf Ihrem PC, wählen Sie diese aus und benutzen die Schaltfläche **Öffnen**.
- 3. Die Datei wurde nun in den GPX Manager importiert und kann jetzt auf dem Navigationsgerät gespeichert werden.
- 4. Klicken Sie nun auf die Schaltfläche "Importieren". Die GPX-Datei ist nun auf Ihrem Navigationsgerät gespeichert und kann genutzt werden.

#### **GPX-Dateien bearbeiten**

Um den Namen oder die Beschreibung von Tracks oder Wegpunkten zu bearbeiten, gehen Sie wie folgt vor:

- 1. Wählen Sie das gewünschte Element aus und benutzen Sie die Schaltfläche **Bearbeiten**.
- 2. Es öffnet sich ein Fenster, in dem Sie Namen und Beschreibung beliebig ändern können.

#### **Informationen in GPX-Dateien**

Im unteren Bereich des GPX Managers können Sie sich Höhen- und Geschwindigkeitsprofile, Länge, Zeit und Beschreibung von Tracks und Wegpunkten anzeigen lassen. Falls hierzu keine Informationen vorliegen, bleibt die Detailansicht an dieser Stelle leer. Wenn keine tatsächlich benötigte Zeit vorliegt, wird lediglich die voraussichtlich benötigte Dauer, nach den im Navigationsgerät vorliegenden Durchschnittsgeschwindigkeiten für Fahrräder und Fußgänger, berechnet.

# <span id="page-40-0"></span>**20.2 Übertragung von Inhalten**

Alle verfügbaren Daten sind in verschiedenen Kategorien zusammengefasst. Im oberen Bereich der Oberfläche werden die Kategorien Länderkarten, (POIs bzw. Sonderziele), Touren, Stimmen und Rasterkarten (optional) in Form von Reitern dargestellt. Klicken Sie auf einen Reiter um sich alle Daten dieser Kategorie in Listenform in der Übersicht anzusehen.

Der Übersicht können Sie dank Zeilenüberschriften und entsprechenden Symbolen entnehmen, wo die einzelnen Daten der verschieden Kategorien gespeichert sind. Die Daten können

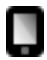

im internen Speicher des Navigationsgeräts,

52 auf der SD-Karte,

auf dem PC,

auf CD/DVD oder

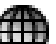

(၀)

auf einem Internetserver hinterlegt sein.

**Wichtig**: Für das Herunterladen aus dem Internet muss eine aktive Internetverbindung bestehen.

#### **Kopieren oder Löschen:**

Klicken Sie auf die entsprechende GPX-Datei und klicken dann "installieren". Nun können Sie wählen, ob Sie die Datei auf dem internen Speicher oder auf einer SD Karte speichern möchten.

Bitte beachten Sie, dass die Speicherfähigkeit des internen Speichers begrenzt ist

# <span id="page-41-0"></span>**21. Problembehandlung**

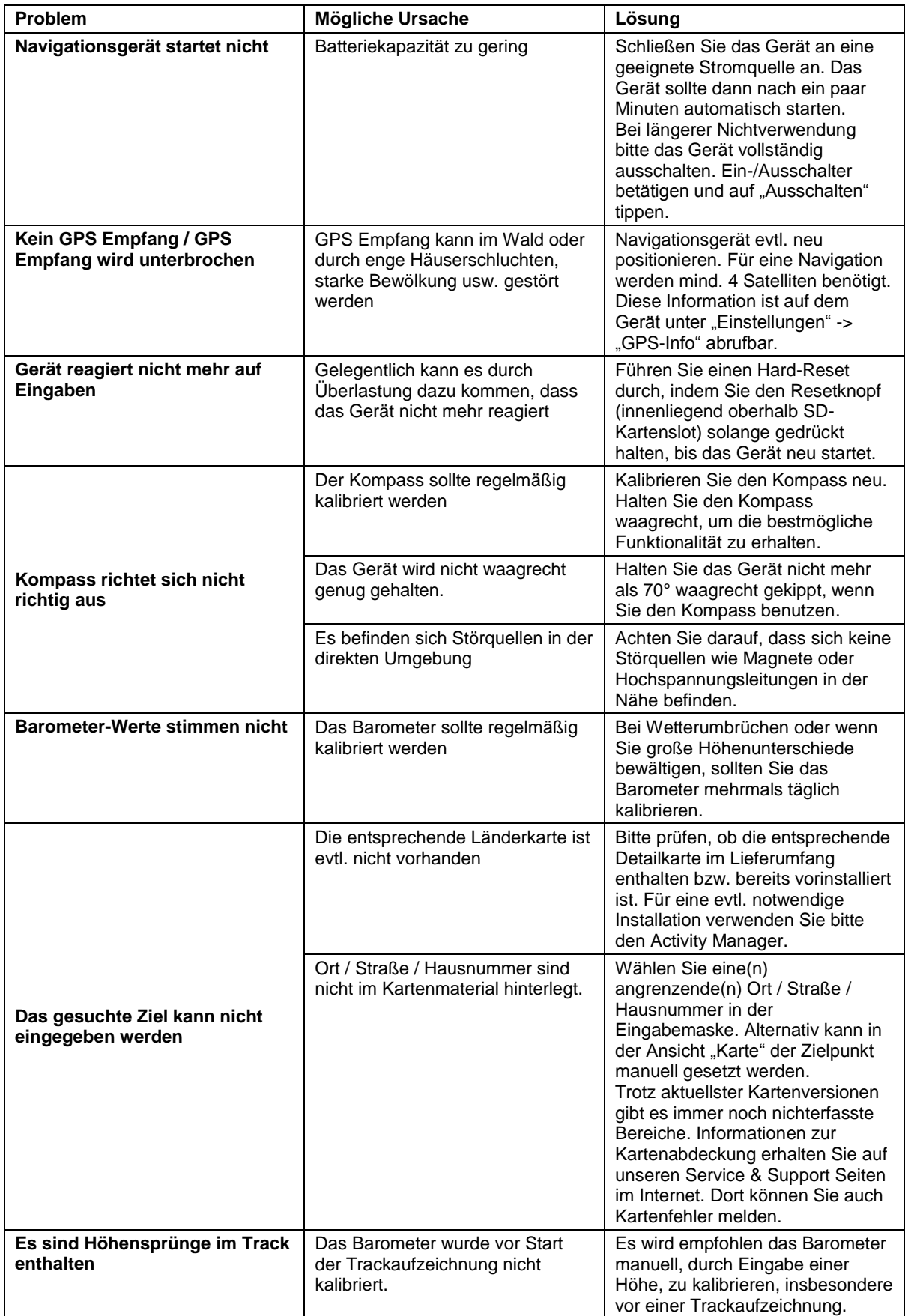

# <span id="page-42-0"></span>**22. Glossar**

**Barometer** - Ein Barometer ist ein Messgerät zur Bestimmung des Luftdrucks. Das Barometer wird zur Ermittlung der aktuellen Höhe verwendet und wird im Tripcomputer angezeigt.

**GPS** - Das Global Positioning System ist ein satellitengestütztes System zur weltweiten Positionsbestimmung. Über das herkömmliche GPS-Satellitensystem lassen sich Ihr Standort jederzeit auf bis zu 20 Meter genau bestimmen – Empfang eines GPS-Signals vorausgesetzt.

**GPX-Datei** - Das häufigste Datei-Format um Tracks oder Wegpunkte zu speichern, ist das GPX-Format. Die Dateien werden im GPX-Manager gespeichert. Die enthaltenen Tracks oder Wegpunkte werden aber auch im Track- oder Wegpunkt-Manager angezeigt.

**Hinweis:** Um importierte Wegpunkte zu löschen, muss die entsprechende GPX-Datei gelöscht werden.

**Kompass** - Ein Kompass ist ein Messgerät zur Bestimmung der Himmelsrichtung. Das Kompass-Symbol in der Navigationsansicht zeigt die Nordpeilung. Wenn der Kompass über das Schnellzugriff-Menü in der Großansicht angezeigt wird, richtet sich die gesamte Karte nach der Blickrichtung aus.

**Koordinaten** - Mit Hilfe von Koordinaten können Positionen genau bestimmt werden. Das ist vor allem im Gelände abseits von Straßen sinnvoll. Normalerweise werden Koordinaten mit Breiten- und Längengrad angegeben.

**Sonderziel** - Ein Sonderziel (oder POI (Point of Interest)) ist eine Adresse oder Position von besonderem Interesse wie Restaurants, Sehenswürdigkeiten, Museen und vieles mehr.

Die Sonderziele auf dem Gerät sind in verschiedene Kategorien unterteilt, um leichter nach bestimmten Zielen zu suchen.

**Tour** - Touren sind die Verknüpfung von Wegpunkten, Lieblingsplätzen oder anderen Zielen in einer definierten Reihenfolge. Die Strecke zwischen den einzelnen Wegpunkten ist aber nicht, wie bei Tracks genau festgelegt.

**Track** - Ein Track ist eine genau definierte Strecke (mit Hilfe von eng aneinander gereihten Koordinatenpunkten, die zu einer Linie verbunden werden). Dieser kann in der Karte angezeigt werden. Tracks können auch mit dem Gerät aufgezeichnet werden. In der Tracknavigation werden keine Abbiegungen angezeigt oder Piepstöne ausgegeben.

In der Regel ist jede mit dem GPS Gerät aufgezeichnete Aktivität ein Track.

**Tripcomputer** - Der Tripcomputer ist das Informations- und Statistik-Genie des BikePilot² Navigationsgerätes. Daten zur aktuellen Strecke aber auch Barometer-Werte (Luftdruck, Höhe), sowie astronomische Werte (Sonnenauf- und Untergang, Mondphase) können abgerufen werden.

**Wegpunkt** - Ein Wegpunkt ist eine als Koordinatenpaar gespeicherte Geoposition (geographische Länge und Breite) im Gelände. Ein Wegpunkt kann ein beliebiger Punkt in der Landschaft sein, z.B. eine Wegabzweigung, eine Hütte, oder ein beliebiger POI (landschaftlich schöner Punkt, Aussicht oder Sehenswürdigkeit). Jeder Wegpunkt kann als Ziel ausgewählt werden.

# <span id="page-43-0"></span>**23. Technische Daten**

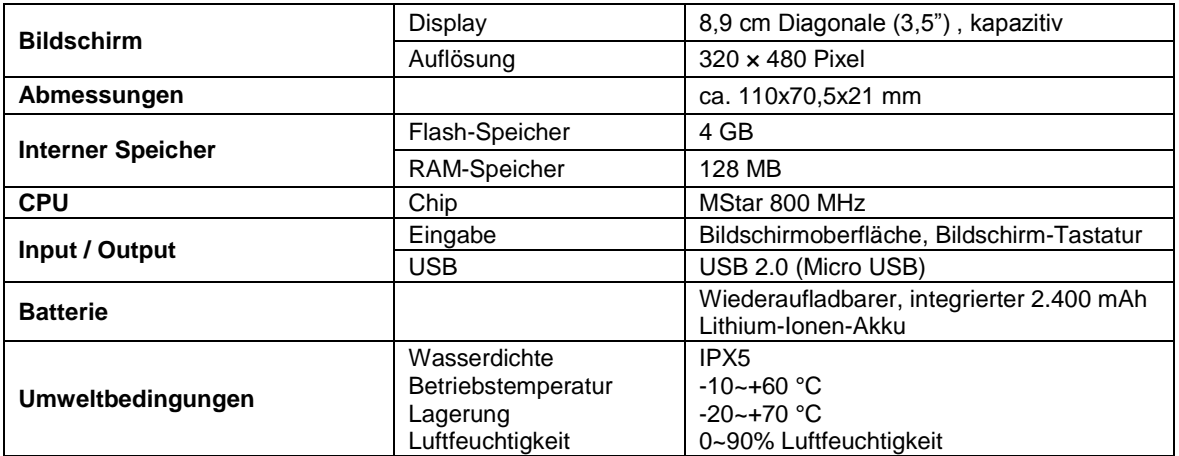

# <span id="page-43-1"></span>**24. Batteriewechsel**

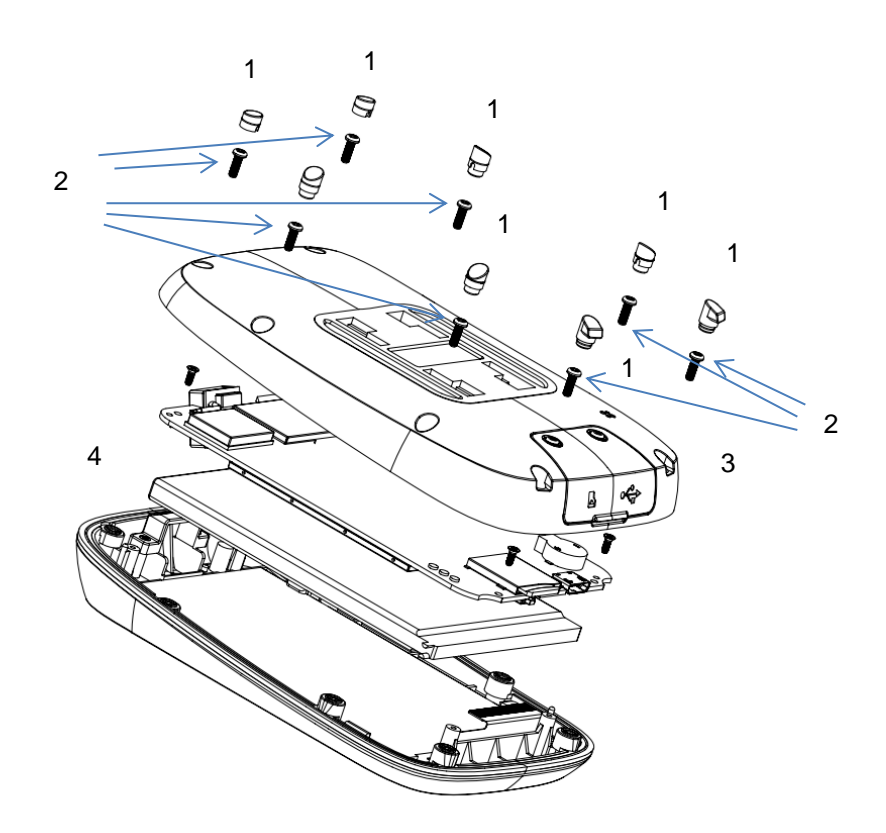

Um bei einem Defekt die Batterie des Gerätes auszutauschen, müssen Sie die sechs Gumminoppen (1) auf der Rückseite des Gerätes herausziehen. Lösen Sie dann die Schrauben (2) mit einem passenden Feinmechanik-Schraubenzieher. Öffnen Sie dann vorsichtig den Gehäusedeckel (3) und entnehmen Sie vorsichtig die Batterie (4). Ziehen Sie den Stecker der Batterie vom Gerät ab.

#### **Garantieerklärung**

<span id="page-44-0"></span>Bitte verwahren Sie den Kaufbeleg für dieses Gerät für die Dauer der Garantie auf, da er bei einer eventuellen Reklamation beigefügt werden muss.

Sie (der Endverbraucher) erhalten **24 Monate Garantie** mit Beginn des Verkaufsdatums. Der Artikel wurde unter Anwendung modernster Herstellungsverfahren gefertigt und strengen Qualitätskontrollen unterzogen.

Sollten während der Garantiezeit Mängel auftreten, wenden Sie sich bitte **ausschließlich an den Hersteller und nicht an Ihren Händler, wo das Produkt bezogen wurde.** 

Service-Kontakt unter: www.first-servicecenter.de

Die Garantie gilt nicht für Schäden, die durch unsachgemäße Behandlung oder durch äußere Einwirkung (Wasser, Sturz, Sonne, Schlag oder Bruch) verursacht wurden.

#### **Konformitätserklärung**

<span id="page-44-1"></span>Hiermit erklärt die Baros GmbH, dass sich das **Navigationssystem Blaupunkt BikePilot²** in Übereinstimmung mit den grundlegenden Anforderungen und den übrigen einschlägigen Bestimmungen der Richtlinien 2014/53/EU (RED), 2011/65/EU (RoHS) und 2014/30/EU (EMC) befindet.

<span id="page-44-2"></span>Die Konformitätserklärung kann unter folgender Adresse gefunden werden: http://www.blaupunkt.com/de/nc/produkte/navigation/bikepilot/products/single/16386/

#### **Kundenservice/Kontakt**

Sollte Ihr Gerät einen Defekt aufweisen/Sie ein Problem damit haben, schicken Sie uns das Gerät bitte unter Berücksichtigung der folgenden Punkte an die unten stehende Adresse.

1. Senden Sie uns Ihr Gerät immer im **Originalkarton**.

2. Fügen Sie ein **Anschreiben** mit einer **Fehlerbeschreibung** und Ihrer **vollständigen Adresse** sowie

- 3. einer Kopie des Kaufbeleges bei.
- 4. Bitte frankieren Sie das Paket, welches Sie an uns senden **(ausreichend Porto).**

#### **Anschrift des Service Centers:**

First Service Center, Kleine Düwelstr. 21, 30171 Hannover

 $\epsilon$